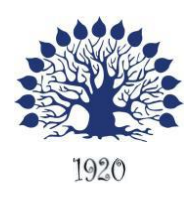

## МИНИСТЕРСТВО НАУКИ И ВЫСШЕГО ОБРАЗОВАНИЯ РОССИЙСКОЙ ФЕДЕРАЦИИ филиал федерального государственного бюджетного образовательного учреждения высшего образования «Кубанский государственный университет» в г.Геленджике

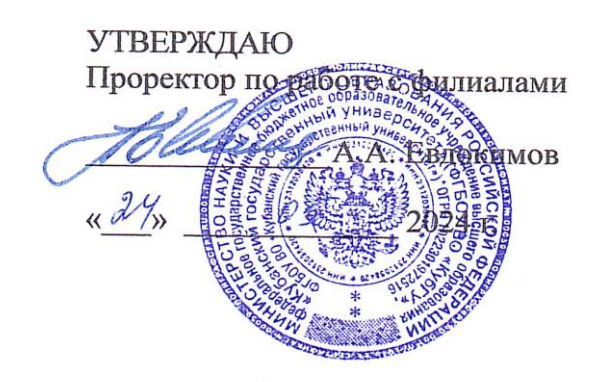

## **Рабочая программа дисциплины**

## **ОП.03 ИНФОРМАЦИОННЫЕ ТЕХНОЛОГИИ**

специальность 09.02.07 Информационные системы и программирование

Рабочая программа учебной дисциплины ОП.03.Информационные технологии разработана на основе Федерального государственного образовательного стандарта (далее – ФГОС) по специальности среднего профессионального образования (далее СПО) 09.02.07 Информационные системы и программирование, утвержденного приказом Минобрнауки РФ от 09.12.2016 № 1547 (зарегистрирован в Минюсте России 26.12.2016 № 44936)

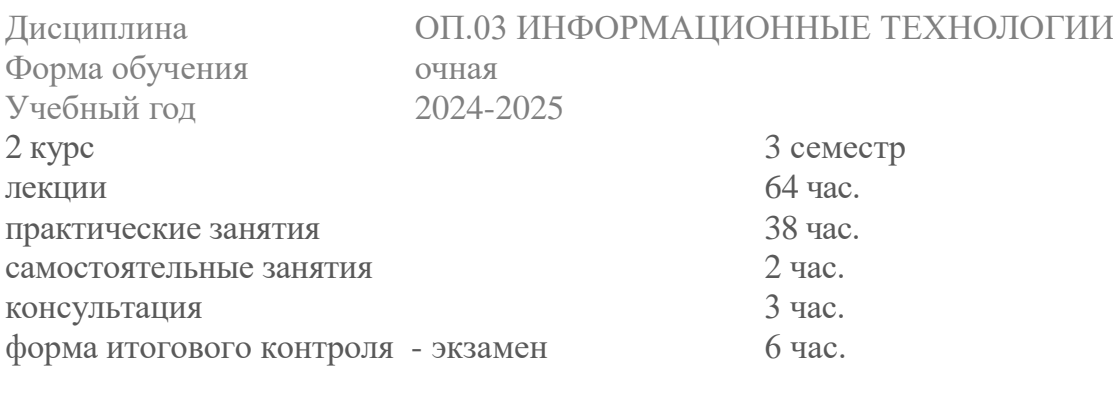

Составитель: преподаватель

Л.А. Благова подпись

Утверждена на заседании предметной (цикловой) комиссии профессиональных дисциплин специальностей 09.02.03 Программирование в компьютерных системах и 09.02.07 Информационные системы и программирование

Протокол № 10 от «24» мая 2024 г.

Председатель предметной (цикловой) комиссии профессиональных дисциплин специальностей 09.02.03 Программирование в компьютерных системах и 09.02.07 Информационные системы и программирование

Л.А. Благова подпись Рецензенты:

Директор ООО «Современные информационные технологии» А.В.Сметанин Сооременны Соеременные TexHonozuu Системный администратор Т.П. Кривошеенко ЗАО «Геленджикский Дельфинарий»

## ЛИСТ согласования рабочей учебной программы по дисциплине ОП.03 Информационные технологии

## Специальность среднего профессионального образования: 09.02.07 Информационные системы и программирование

#### СОГЛАСОВАНО:

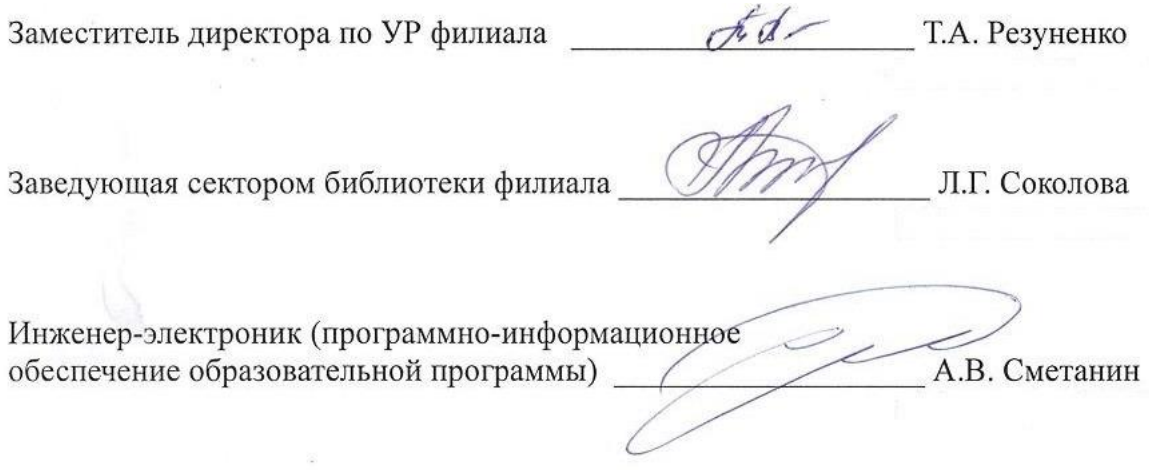

# **СОДЕРЖАНИЕ**

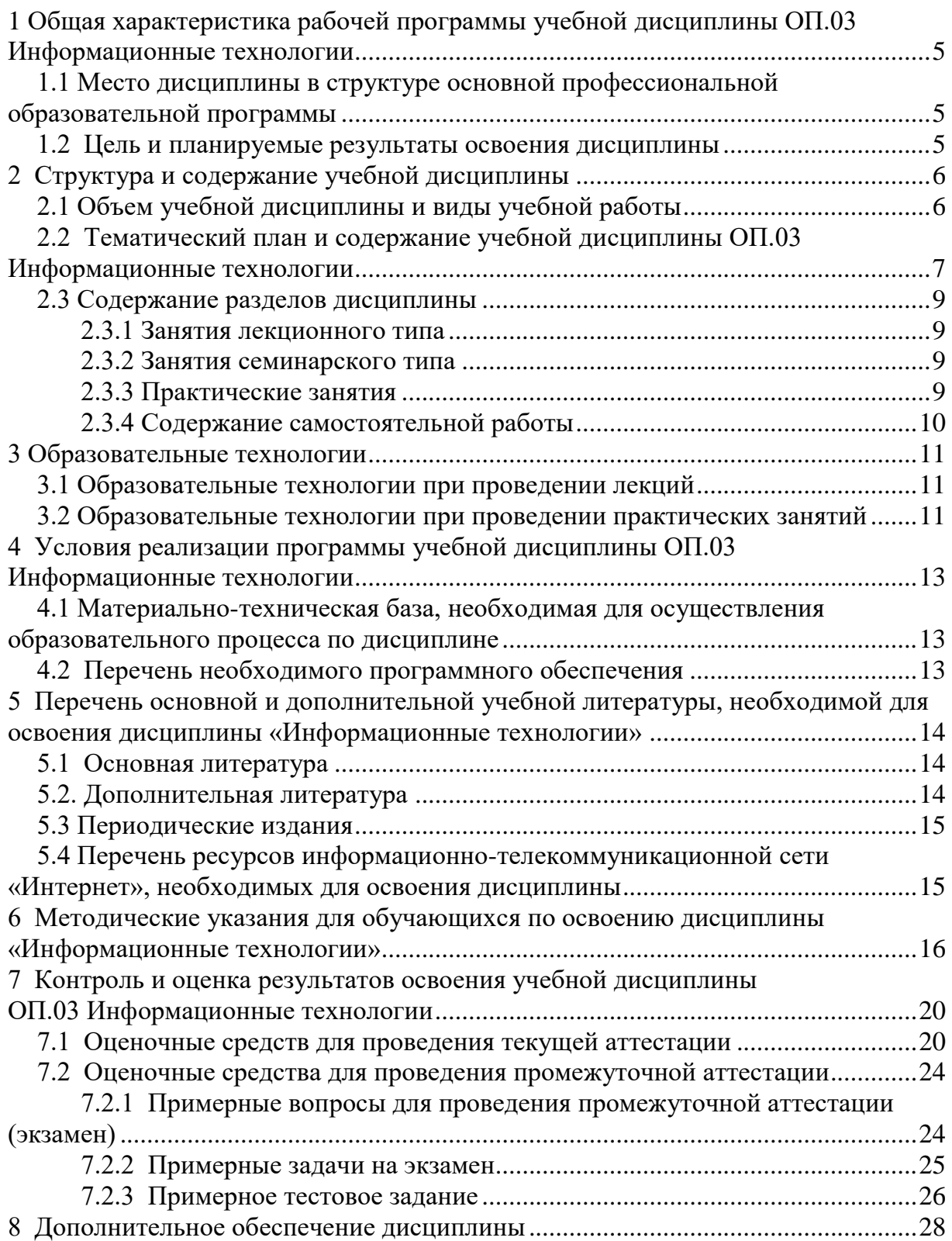

## <span id="page-4-0"></span>**1 Общая характеристика рабочей программы учебной дисциплины ОП.03 Информационные технологии**

### **Область применения программы**

Рабочая программа учебной дисциплины ОП.03 Информационные технологии является частью программы подготовки специалистов среднего звена в соответствии с ФГОС СПО по специальности 09.02.07 Информационные системы и программирование.

## <span id="page-4-1"></span>**1.1 Место дисциплины в структуре основной профессиональной образовательной программы**

Учебная дисциплина «Информационные технологии» принадлежит к общепрофессиональному циклу.

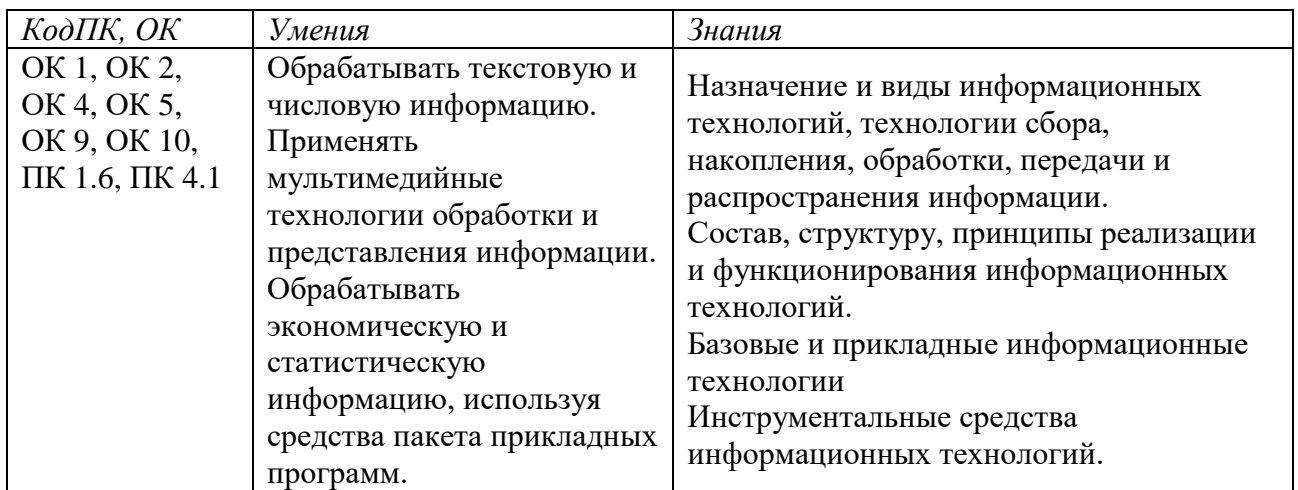

#### <span id="page-4-2"></span>**1.2 Цель и планируемые результаты освоения дисциплины:**

ОК 01. Выбирать способы решения задач профессиональной деятельности, применительно к различным контекстам.

ОК 02. Осуществлять поиск, анализ и интерпретацию информации, необходимой для выполнения задач профессиональной деятельности.

ОК 04. Работать в коллективе и команде, эффективно взаимодействовать с коллегами, руководством, клиентами.

ОК 05. Осуществлять устную и письменную коммуникацию на государственном языке с учетом особенностей социального и культурного контекста.

ОК 09. Использовать информационные технологии в профессиональной деятельности.

ОК 10. Пользоваться профессиональной документацией на государственном и иностранном языке.

ПК 1.6. Разрабатывать модули программного обеспечения для мобильных платформ

ПК 4.1. Осуществлять инсталляцию, настройку и обслуживание программного обеспечения компьютерных систем.

## <span id="page-5-0"></span>**2 Структура и содержание учебной дисциплины**

## <span id="page-5-1"></span>**2.1 Объем учебной дисциплины и виды учебной работы**

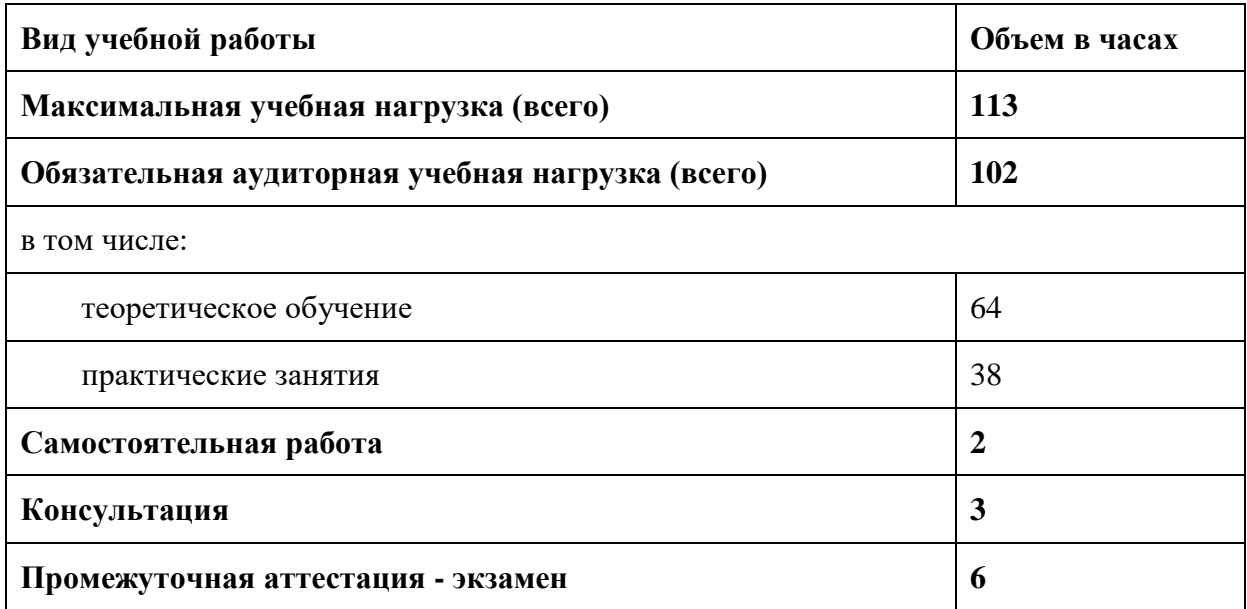

## **Структура дисциплины**

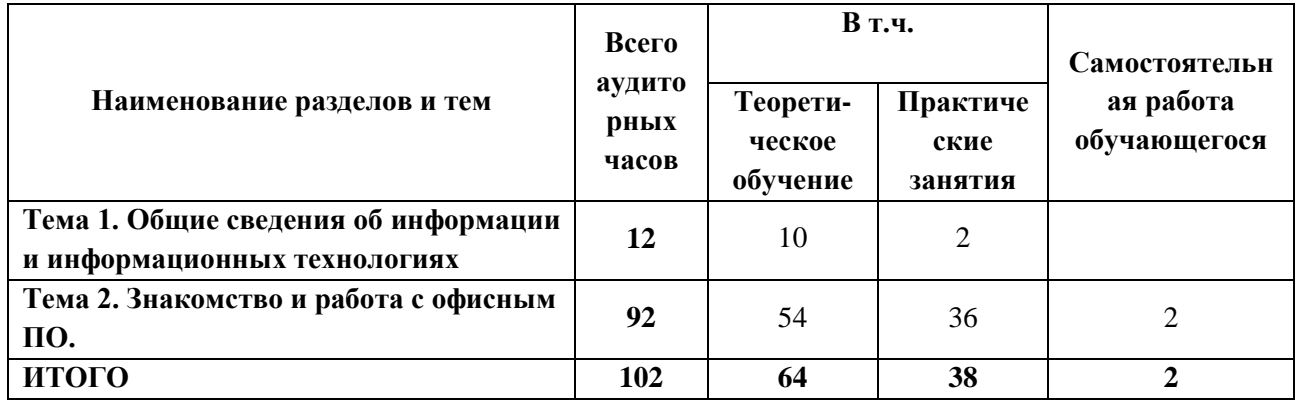

## <span id="page-6-0"></span>**2.2 Тематический план и содержание учебной дисциплины ОП.03 Информационные технологии**

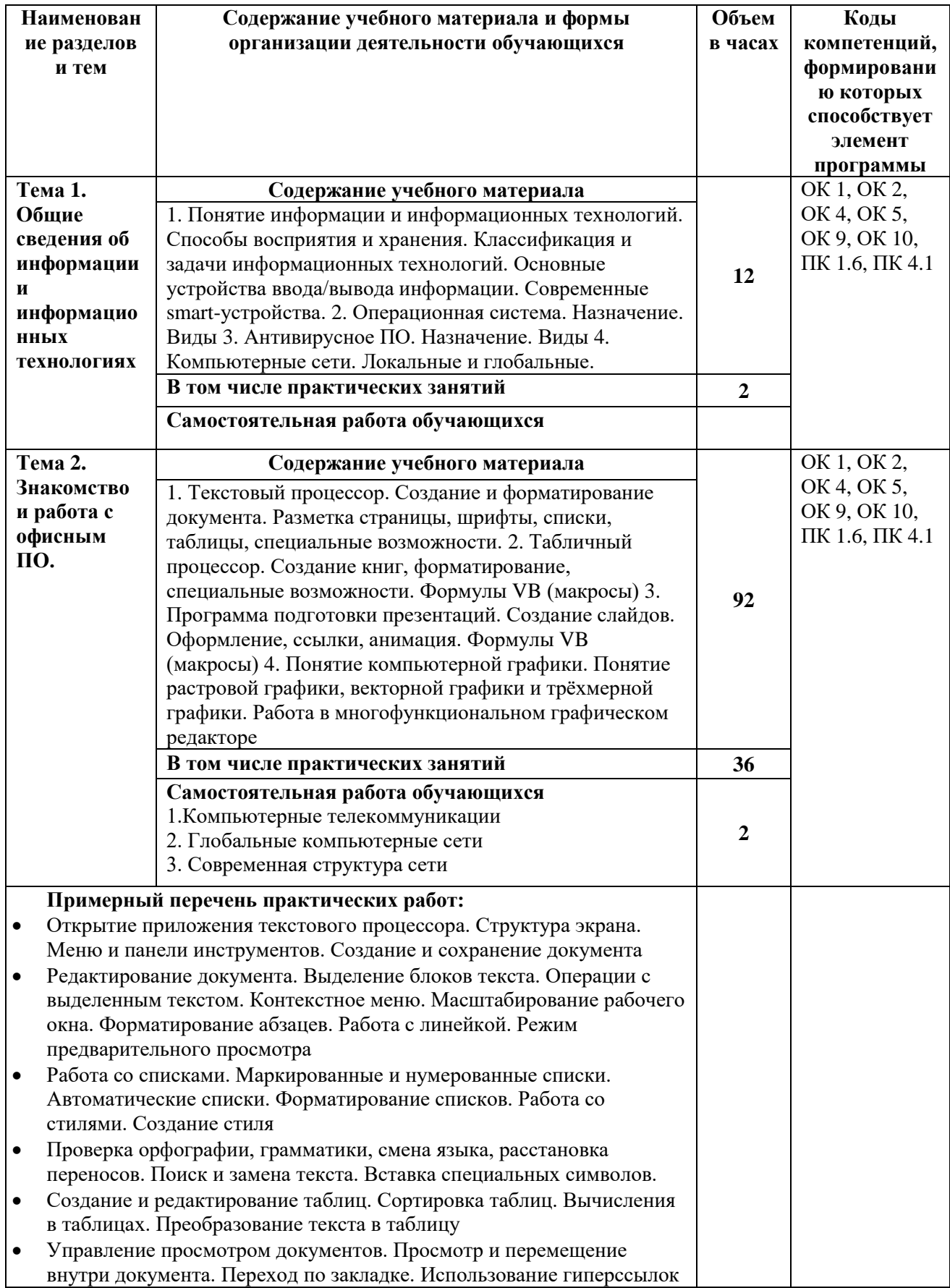

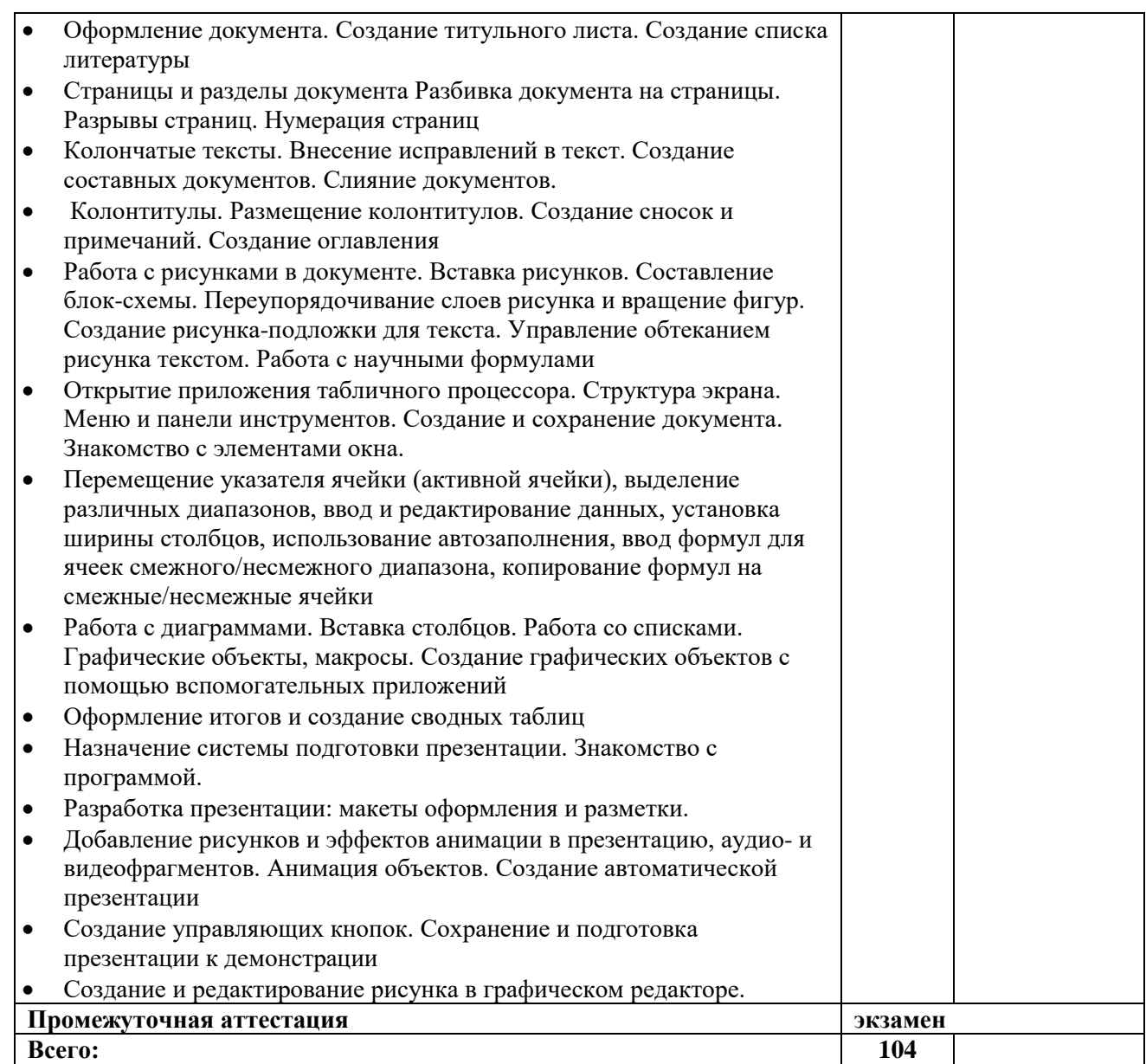

## <span id="page-8-0"></span>**2.3 Содержание разделов дисциплины**

## <span id="page-8-1"></span>**2.3.1 Занятия лекционного типа**

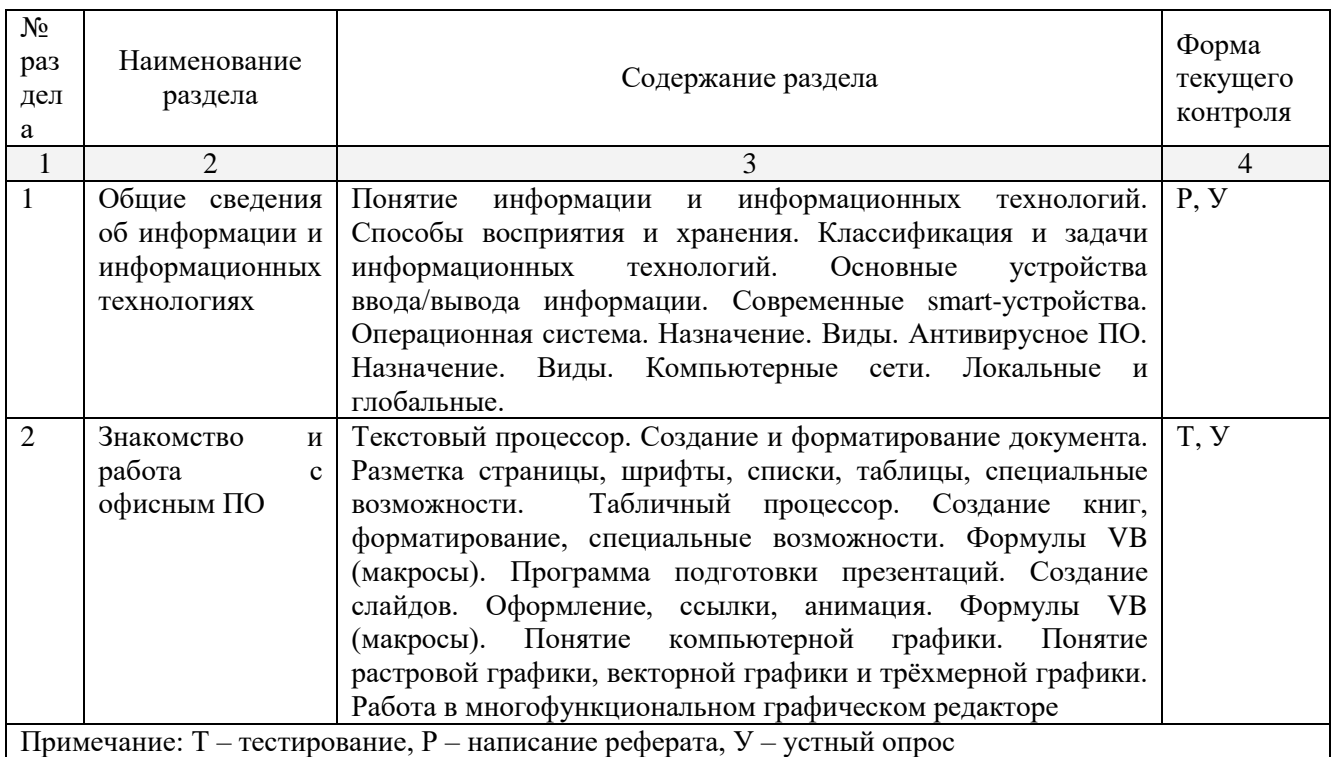

## <span id="page-8-2"></span>**2.3.2 Занятия семинарского типа**

не предусмотрены

## <span id="page-8-3"></span>**2.3.3 Практические занятия**

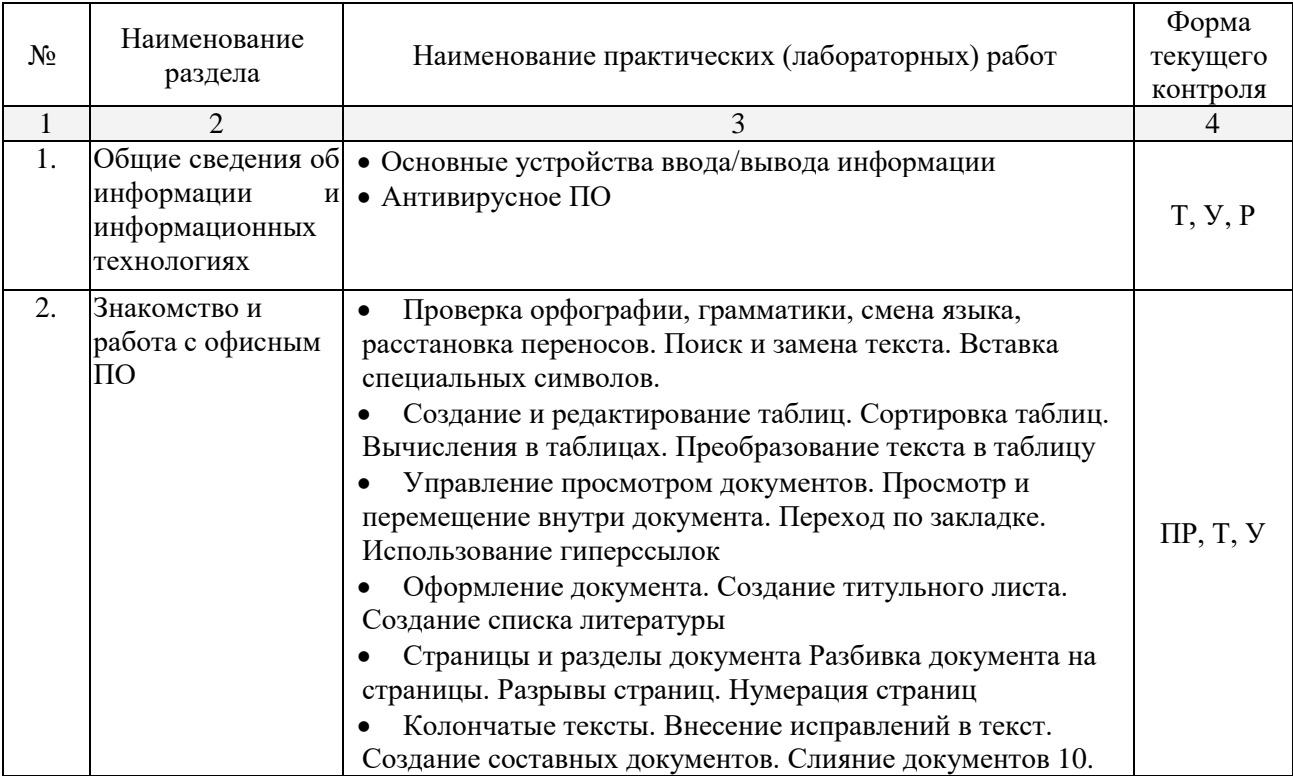

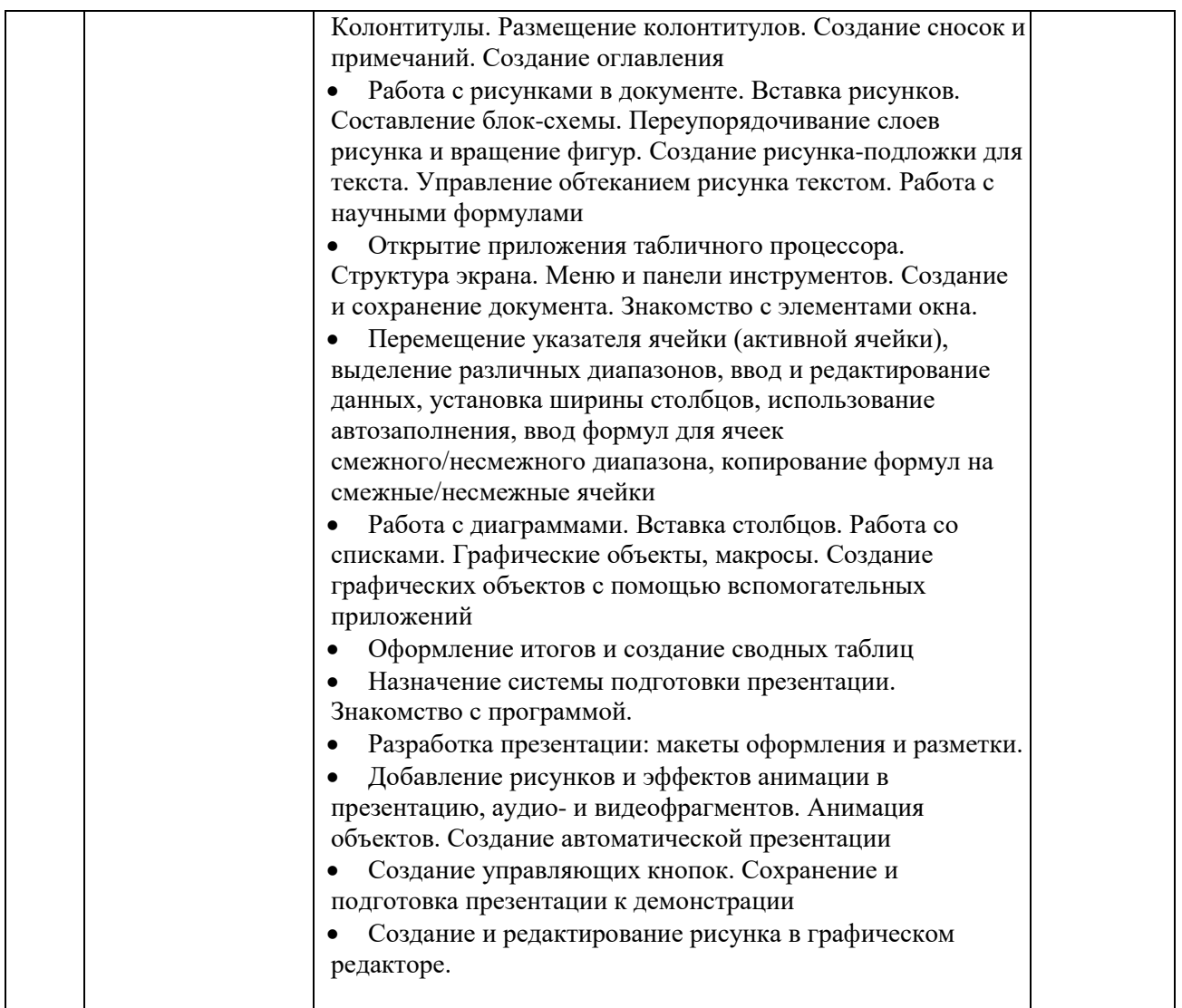

*Примечание: ПР- практическая работа, Т – тестирование, Р – написание реферата, У – устный опрос*

#### <span id="page-9-0"></span>**2.3.4 Содержание самостоятельной работы**

На самостоятельную работу обучающихся отводится 2 часа учебного времени.

Для освоения данной дисциплины и выполнения предусмотренных учебной программой курса заданий по самостоятельной работе обучающийся может использовать учебно-методическое обеспечение:

-методические рекомендации по написанию рефератов

-самостоятельное изучение некоторых вопросов (конспектирование);

-работу с электронными учебными ресурсами;

-изучение материалов периодической печати, интернет ресурсов;

-подготовку к тестированию;

-подготовку к практическим (лабораторным) занятиям,

-самостоятельное выполнение домашних заданий,

-подготовку реферата (сообщения) по одной из проблем курса.

Началом организации любой самостоятельной работы должно быть привитие навыков и умений грамотной работы с учебной и научной литературой.

#### <span id="page-10-0"></span>**3 Образовательные технологии**

Для реализации компетентностного подхода предусматривается использование в учебном процессе активных и интерактивных форм проведения аудиторных и внеаудиторных занятий с целью формирования и развития профессиональных навыков обучающихся.

В процессе преподавания применяются образовательные технологии развития критического мышления. Обязательны компьютерные лабораторные практикумы по разделам дисциплины.

В учебном процессе наряду с традиционными образовательными технологиями используются компьютерное тестирование, тематические презентации, интерактивные технологии.

#### $\mathbb{N}_2$   $\begin{array}{ccc} \mathbb{N}_2 & \mathbb{N}_3 \end{array}$  Виды применяемых образовательных технологий Кол-во час 1 2 3 4 1 **Общие сведения об информации и информационных технологиях** Лекция - дискуссия 10 <sup>2</sup> **Знакомство <sup>и</sup> работа <sup>с</sup> офисным ПО** Аудиовизуальная технология\*, лекция-дискуссия 54\* **Итого по курсу** 64 в том числе интерактивное обучение\*  $54*$

#### <span id="page-10-1"></span>**3.1 Образовательные технологии при проведении лекций**

#### <span id="page-10-2"></span>**3.2 Образовательные технологии при проведении практических занятий**

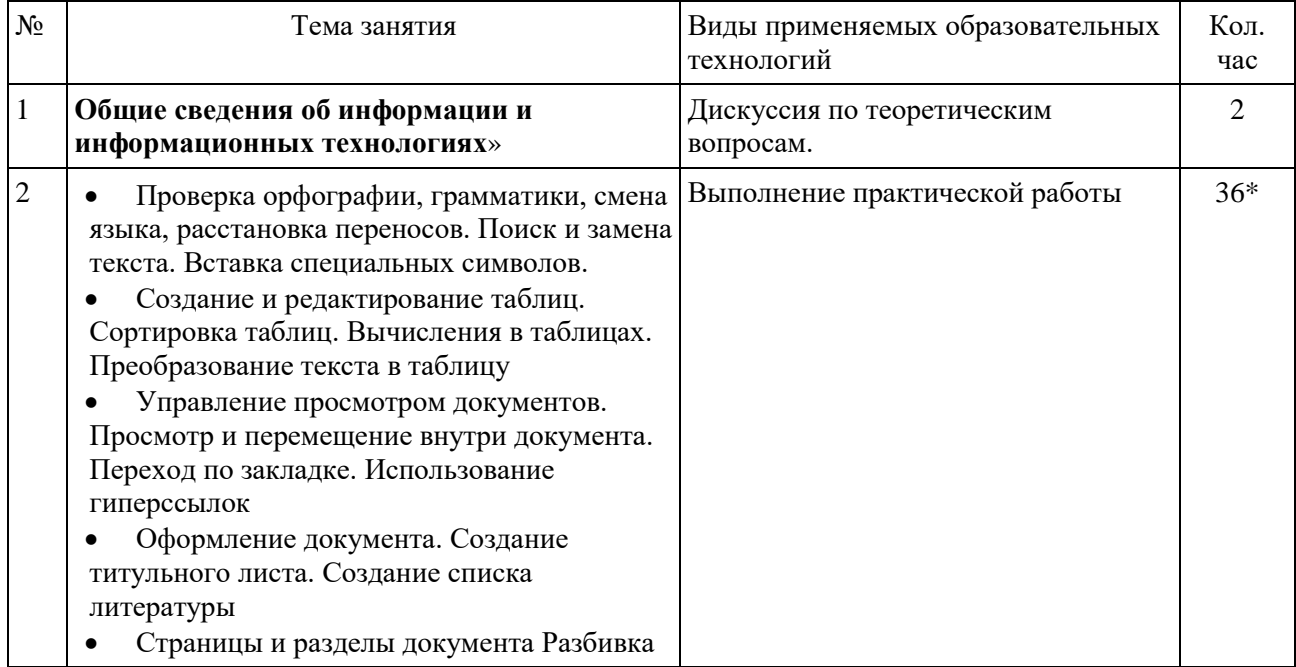

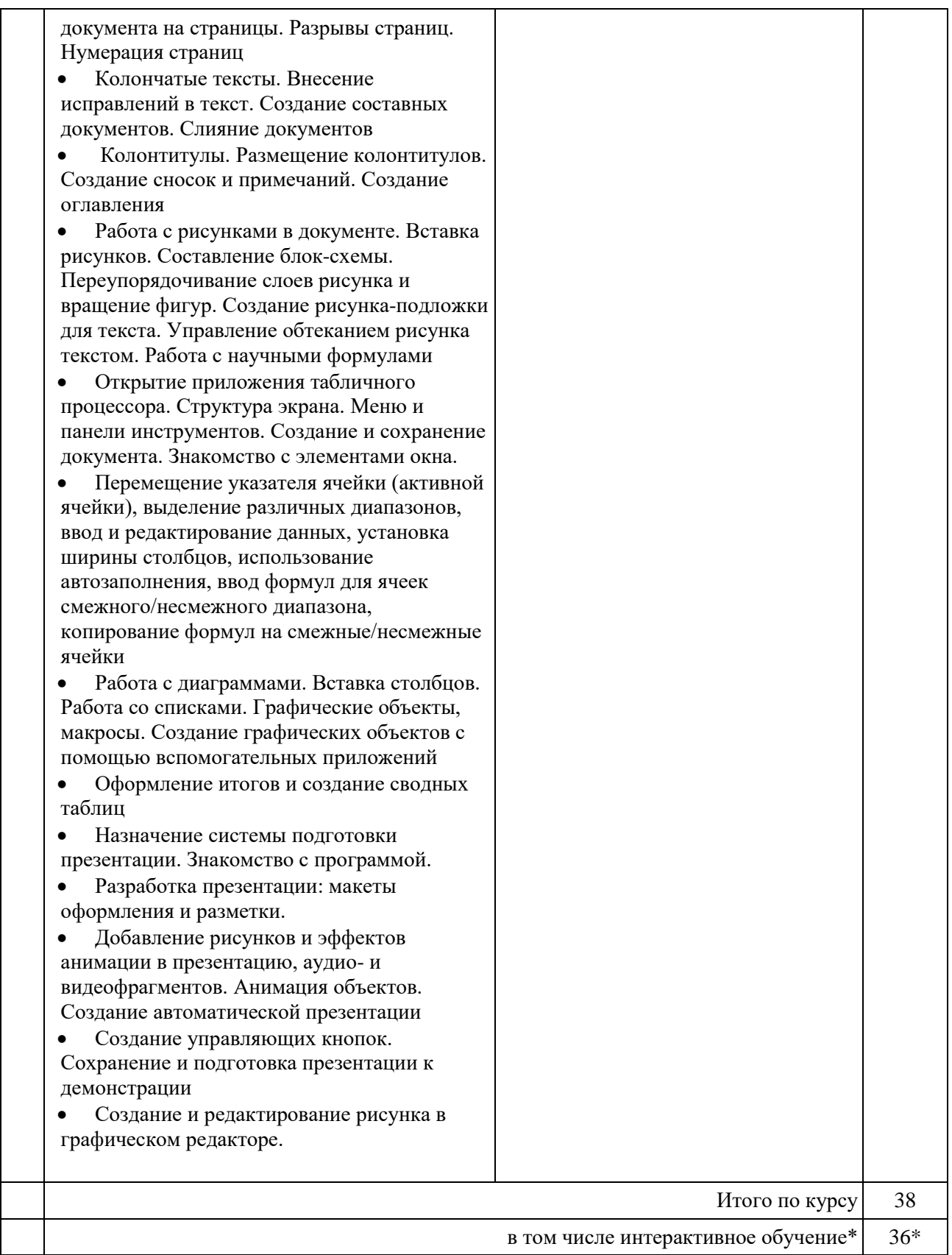

## <span id="page-12-0"></span>**4 Условия реализации программы учебной дисциплины ОП.03 Информационные технологии**

### <span id="page-12-1"></span>**4.1 Материально-техническая база, необходимая для осуществления образовательного процесса по дисциплине**

Для реализации программы учебной дисциплины должны быть предусмотрены следующие специальные помещения:

Кабинет Информатики*,* оснащенный оборудованием и техническими средствами обучения:

- Мультимедийный проектор, экран; компьютеры обучающихся;
- компьютер преподавателя; сервер;
- локальная сеть с доступом в Интернет;
- программное обеспечение общего и профессионального назначения;
- учебно-методические материалы по дисциплине,
- электронные образовательные ресурсы по дисциплине, наглядные пособия по дисциплине;
- учебная мебель, маркерная доска
- кондиционер,
- жалюзи

### <span id="page-12-2"></span>**4.2 Перечень необходимого программного обеспечения**

1. 7-zip; (лицензия на англ. [http://www.7-zip.org/license.txt\)](http://www.7-zip.org/license.txt#_blank)

2. Adobe Acrobat Reade; (лицензия -

[https://get.adobe.com/reader/?loc=ru&promoid=KLXME\)](https://get.adobe.com/reader/?loc=ru&promoid=KLXME)

3. Adobe Flash Player; (лицензия -

[https://get.adobe.com/reader/?loc=ru&promoid=KLXME\)](https://get.adobe.com/reader/?loc=ru&promoid=KLXME)

4. Microsoft Office 2010; (лицензия - [http://www.openoffice.org/license.html\)](http://www.openoffice.org/license.html)

5. FreeCommander; (лицензия -

[https://freecommander.com/ru/%d0%bb%d0%b8%d1%86%d0%b5%d0%bd%d0%b7%d](https://freecommander.com/ru/лицензия/) [0%b8%d1%8f/\)](https://freecommander.com/ru/лицензия/)

8. MozillaFirefox.(лицензия - [https://www.mozilla.org/en-US/MPL/2.0/\)](https://www.mozilla.org/en-US/MPL/2.0/)

### <span id="page-13-0"></span>**5 Перечень основной и дополнительной учебной литературы, необходимой для освоения дисциплины «Информационные технологии»**

## <span id="page-13-1"></span>**5.1 Основная литература**

- <span id="page-13-2"></span>1. Гаврилов, М. В. Информатика и информационные технологии : учебник для среднего профессионального образования / М. В. Гаврилов, В. А. Климов. — 5-е изд., перераб. и доп. — Москва : Издательство Юрайт, 2024. — 355 с. — (Профессиональное образование). — ISBN 978-5-534-15930-1. — Текст : электронный // Образовательная платформа Юрайт [сайт]. — URL:<https://urait.ru/bcode/536598>
- 2. Гохберг, Г. С. **Информационные технологии** : учебник для студентов учреждений среднего профессионального образования / Г. С. Гохберг, А. В. Зафиевский, А. А. Короткин. - 4-е изд., перераб. - Москва : Академия, 2021. - 272 с. - (Профессиональное образование. ТОП-50). - Библиогр.: с. 268. - ISBN 978-5-4468-9422. - Текст : непосредственный. 50
- 3. Куприянов, Д. В. Информационное обеспечение профессиональной деятельности : учебник и практикум для среднего профессионального образования / Д. В. Куприянов. — 2-е изд., перераб. и доп. — Москва : Издательство Юрайт, 2024. — 283 с. — (Профессиональное образование). — ISBN 978-5-534-17829-6. — Текст : электронный // Образовательная платформа Юрайт [сайт]. — URL:<https://urait.ru/bcode/537693>
- 4. Прохорский, Г. В., Информатика и информационные технологии в профессиональной деятельности : учебное пособие / Г. В. Прохорский. — Москва : КноРус, 2023. — 271 с. — ISBN 978-5-406-11333-2. — URL: <https://book.ru/book/948626> . — Текст : электронный.
- 5. Советов, Б. Я. Информационные технологии : учебник для среднего профессионального образования / Б. Я. Советов, В. В. Цехановский. — 7-е изд., перераб. и доп. — Москва : Издательство Юрайт, 2024. — 327 с. — (Профессиональное образование). — ISBN 978-5-534-06399-8. — Текст : электронный // Образовательная платформа Юрайт [сайт]. - URL:<https://urait.ru/bcode/536599>

## **5.2. Дополнительная литература**

- 1. Информационные технологии : учебник для среднего профессионального образования / В. В. Трофимов, О. П. Ильина, В. И. Кияев, Е. В. Трофимова ; ответственный редактор В. В. Трофимов. — Москва : Издательство Юрайт, 2024. — 546 с. — (Профессиональное образование). — ISBN 978-5-534-18341-2. — Текст : электронный // Образовательная платформа Юрайт [сайт]. — URL:<https://urait.ru/bcode/534809>
- 2. Информационные технологии в менеджменте : учебник и практикум для среднего профессионального образования / Е. В. Майорова [и др.] ; под редакцией Е. В. Майоровой. — Москва : Издательство Юрайт, 2024. — 368 с. — (Профессиональное образование). — ISBN 978-5-534-18502-7. — Текст : электронный // Образовательная платформа Юрайт [сайт]. — URL:<https://urait.ru/bcode/535170>
- 3. Информационные технологии в маркетинге : учебник и практикум для среднего профессионального образования / С. В. Карпова [и др.] ; под общей редакцией С. В. Карповой. — Москва : Издательство Юрайт, 2024. — 367 с. — (Профессиональное образование). — ISBN 978-5-9916-9115-4. — Текст : электронный // Образовательная платформа Юрайт [сайт]. — URL:<https://urait.ru/bcode/538514>
- 4. Нетесова, О. Ю. Информационные технологии в экономике : учебное пособие для среднего профессионального образования / О. Ю. Нетесова. — 4-е изд., испр. и доп. — Москва : Издательство Юрайт, 2024. — 178 с. — (Профессиональное образование). —

ISBN 978-5-534-16465-7. — Текст : электронный // Образовательная платформа Юрайт [сайт]. — URL:<https://urait.ru/bcode/538543>

5. Филимонова, Е. В., Информационные технологии в профессиональной деятельности : учебник / Е. В. Филимонова. — Москва : КноРус, 2023. — 482 с. — ISBN 978-5-406- 11493-3. — URL:<https://book.ru/book/948895> . — Текст : электронный.

#### <span id="page-14-0"></span>**5.3 Периодические издания**

- 1. Открытые системы.- URL:<http://biblioclub.ru/index.php?page=journal&jid=436083>
- 2. Информатика в школе .- URL:<http://dlib.eastview.com/browse/publication/18988>
- 3. Программные продукты и системы.- URL:<http://dlib.eastview.com/browse/publication/64086>
- 4. Информатика и образование.- URL: <http://dlib.eastview.com/browse/publication/18946>
- 5. Системный администратор.- URL: <http://dlib.eastview.com/browse/publication/66751>
- 6. Computerword Россия.- URL: <http://dlib.eastview.com/browse/publication/64081>
- 7. Мир ПК.- URL: <http://dlib.eastview.com/browse/publication/64067>
- 8. Информационно-управляющие системы.- URL: <http://dlib.eastview.com/browse/publication/71235>
- 9. Журнал сетевых решений LAN.- URL: <http://dlib.eastview.com/browse/publication/64078>
- 10. Информатика и образование.- URL: <http://dlib.eastview.com/browse/publication/18946> Windows IT Pro/ Re.- URL: <http://biblioclub.ru/index.php?page=journal&jid=138741>

#### <span id="page-14-1"></span>**5.4 Перечень ресурсов информационно-телекоммуникационной сети «Интернет», необходимых для освоения дисциплины**

- 1. ЭБС «Университетская библиотека ONLINE»: сайт. URL[:http://biblioclub.ru](http://biblioclub.ru/)
- 2. ЭБС Издательства «Лань»: сайт. URL[:http://e.lanbook.com](http://e.lanbook.com/)
- 3. ЭБС «Юрайт»: сайт. –URL[:https://urait.ru/](https://urait.ru/)
- 4. ЭБС «BOOK.ru»: сайт. URL: [https://www.book.ru](https://www.book.ru/)
- 5. ЭБС «ZNANIUM.COM»: сайт. URL: [https://www.znanium.com](https://www.znanium.com/)
- 6. Базы данных компании «Ист Вью»: сайт . –URL: [http://dlib.eastview.com](http://dlib.eastview.com/search/simple)
- 7. Научная электронная библиотека «eLabrary.ru»: сайт. URL:<http://elibrary.ru/>
- 8. Электронная библиотека "Издательского дома "Гребенников". URL: <http://www.grebennikon.ru/>
- 9. Университетская информационная система РОССИЯ (УИС Россия). URL: <http://uisrussia.msu.ru/>
- 10. "Лекториум ТВ" видеолекции ведущих лекторов России. URL:<http://www.lektorium.tv/>
- 11. База учебных планов, учебно-методических комплексов, публикаций и конференций КубГУ. - URL:<http://docspace.kubsu.ru/>
- 12. Российское образование [Федеральный портал]. URL:<https://www.edu.ru/>

#### <span id="page-15-0"></span>**6 Методические указания для обучающихся по освоению дисциплины «Информационные технологии»**

Учащиеся для полноценного освоения учебного курса должны составлять конспекты как при прослушивании его теоретической (лекционной) части, так и при подготовке к практическим (семинарским) занятиям. Желательно, чтобы конспекты лекций и семинаров записывались в логической последовательности изучения курса и содержались в одной тетради. Это обеспечит более полную подготовку как к текущим учебным занятиям, так и сессионному контролю знаний.

Самостоятельная работа учащихся является важнейшей формой учебнопознавательного процесса. Цель заданий для самостоятельной работы – закрепить и расширить знания, умения, навыки, приобретенные в результате изучения дисциплины; овладеть умением использовать полученные знания в практической работе; получить первичные навыки профессиональной деятельности.

Началом организации любой самостоятельной работы должно быть привитие навыков и умений грамотной работы с учебной и научной литературой. Этот процесс, в первую очередь, связан с нахождением необходимой для успешного овладения учебным материалом литературой. Учащийся должен изучить список нормативно-правовых актов и экономической литературы, рекомендуемый по учебной дисциплине; уметь пользоваться фондами библиотек и справочнобиблиографическими изданиями.

Задания для самостоятельной работы выполняются в письменном виде во внеаудиторное время. Работа должна носить творческий характер, при ее оценке преподаватель в первую очередь оценивает обоснованность и оригинальность выводов. В письменной работе по теме задания учащийся должен полно и всесторонне рассмотреть все аспекты темы, четко сформулировать и аргументировать свою позицию по исследуемым вопросам. Выбор конкретного задания для самостоятельной работы проводит преподаватель, ведущий практические занятия в соответствии с перечнем, указанным в планах практических занятий.

Обучение студентов осуществляется по традиционной технологии (лекции, практики) с включением инновационных элементов.

С точки зрения используемых методов лекции подразделяются следующим образом: информационно-объяснительная лекция, повествовательная, лекциябеседа, проблемная лекция и т. д.

Устное изложение учебного материала на лекции должно конспектироваться. Слушать лекцию нужно уметь – поддерживать своё внимание, понять и запомнить услышанное, уловить паузы. В процессе изложения преподавателем лекции студент должен выяснить все непонятные вопросы. Записывать содержание лекции нужно обязательно – записи помогают поддерживать внимание, способствуют пониманию и запоминанию услышанного, приводит знание в систему, служат опорой для перехода к более глубокому самостоятельному изучению предмета.

Методические рекомендации по конспектированию лекций:

– запись должна быть системной, представлять собой сокращённый вариант лекции преподавателя. Необходимо слушать, обдумывать и записывать одновременно;

– запись ведётся очень быстро, чётко, по возможности короткими выражениями;

– не прекращая слушать преподавателя, нужно записывать то, что необходимо усвоить. Нельзя записывать сразу же высказанную мысль преподавателя, следует её понять и после этого кратко записать своими словами или словами преподавателя. Важно, чтобы в ней не был потерян основной смысл сказанного;

–имена, даты, названия, выводы, определения записываются точно;

–следует обратить внимание на оформление записи лекции. Для каждого предмета заводится общая тетрадь. Отличным от остального цвета следует выделять отдельные мысли и заголовки, сокращать отдельные слова и предложения, использовать условные знаки, буквы латинского и греческого алфавитов, а также некоторые приёмы стенографического сокращения слов.

Практические занятия по дисциплине «Информационные технологии» проводятся в основном по схеме:

-устный опрос по теории в начале занятия (обсуждение теоретических проблемных вопросов по теме);

-работа в группах по разрешению различных ситуаций по теме занятия;

-решение практических задач индивидуально;

-подведение итогов занятия (или рефлексия);

-индивидуальные задания для подготовки к следующим практическим занятиям.

Цель практического занятия - научить студентов применять теоретические знания при решении практических задач на основе реальных данных.

На практических занятиях преобладают следующие методы:

-вербальные (преобладающим методом должно быть объяснение);

-практические (письменные здания, групповые задания и т. п.).

Важным для студента является умение рационально подбирать необходимую учебную литературу. Основными литературными источниками являются:

– библиотечные фонды филиала КубГУ в г. Геленджике;

– электронная библиотечная система «Университетская библиотека онлайн»;

– электронная библиотечная система Издательства «Лань».

Поиск книг в библиотеке необходимо начинать с изучения предметного каталога и создания списка книг, пособий, методических материалов по теме изучения.

Просмотр книги начинается с титульного листа, следующего после обложки. На нём обычно помещаются все основные данные, характеризующие книгу: название, автор, выходные данные, данные о переиздании и т.д. На обороте титульного листа даётся аннотация, в которой указывается тематика вопросов, освещённых в книге, определяется круг читателей, на который она рассчитана. Большое значение имеет предисловие книги, которое знакомит читателя с личностью автора, историей создания книги, раскрывает содержание.

Прочитав предисловие и получив общее представление о книге, следует обратиться к оглавлению. Оглавление книги знакомит обучаемого с содержанием и логической структурой книги, позволяет выбрать нужный материал для изучения. Год издания книги позволяет судить о новизне материала. В книге могут быть примечания, которые содержат различные дополнительные сведения. Они печатаются вне основного текста и разъясняют отдельные вопросы. Предметные и алфавитные указатели значительно облегчают повторение изложенного в книге материала. В конце книги может располагаться вспомогательный материал. К нему обычно относятся инструкции, приложения, схемы, ситуационные задачи, вопросы для самоконтроля и т.д.

Для лучшего представления и запоминания материала целесообразно вести записи и конспекты различного содержания, а именно:

- пометки, замечания, выделение главного;

- план, тезисы, выписки, цитаты;

- конспект, рабочая запись, реферат, доклад, лекция и т.д.

Читать учебник необходимо вдумчиво, внимательно, не пропуская текста, стараясь понять каждую фразу, одновременно разбирая примеры, схемы, таблицы, рисунки, приведённые в учебнике.

Одним из важнейших средств, способствующих закреплению знаний, является краткая запись прочитанного материала - составление конспекта. Конспект - это краткое связное изложение содержания темы, учебника или его части, без подробностей и второстепенных деталей. По своей структуре и последовательности конспект должен соответствовать плану учебника. Поэтому важно сначала составить план, а потом писать конспект в виде ответа на вопросы плана. Если учебник разделён на небольшие озаглавленные части, то заголовки можно рассматривать как пункты плана, а из текста каждой части следует записать те мысли, которые раскрывают смысл заголовка.

Требования к конспекту:

- краткость, сжатость, целесообразность каждого записываемого слова;

- содержательность записи- записываемые мысли следует формулировать кратко, но без ущерба для смысла. Объём конспекта, как правило, меньше изучаемого текста в 7-15 раз;

-конспектможет быть, как простым, так и сложным по структуре - это зависит от содержания книги и цели её изучения.

Методические рекомендации по конспектированию:

- прежде чем начать составлять конспект, нужно ознакомиться с книгой, прочитать её сначала до конца, понять прочитанное;

- на обложке тетради записываются название конспектируемой книги и имя автора, составляется план конспектируемого теста;

- записи лучше делать при прочтении не одного-двух абзацев, а целого параграфа или главы;

- конспектирование ведётся не с целью иметь определённый записи, а для более полного овладения содержанием изучаемого текста, поэтому в записях отмечается и выделяется всё то новое, интересное и нужное, что особенно привлекло внимание;

- после того, как сделана запись содержания параграфа, главы, следует перечитать её, затем снова обращаться к тексту и проверить себя, правильно ли изложено содержание.

Техника конспектирования:

– конспектируя книгу большого объёма, запись следует вести в общей тетради;

– на каждой странице слева оставляют поля шириной 25-30 мм для записи коротких подзаголовков, кратких замечаний, вопросов;

– каждая станица тетради нумеруется;

– для повышения читаемости записи оставляют интервалы между строками, абзацами, новую мысль начинают с «красной» строки;

– при конспектировании широко используют различные сокращения и условные знаки, но не в ущерб смыслу записанного. Рекомендуется применять общеупотребительные сокращения, например: м.б. – может быть; гос. – государственный; д.б. – должно быть и т.д.

– не следует сокращать имена и названия, кроме очень часто повторяющихся;

– в конспекте не должно быть механического переписывания текста без продумывания его содержания и смыслового анализа.

Для написания реферата необходимо выбрать тему, согласовать ее с преподавателем, подобрать несколько источников по теме, выполнить анализ источников по решению проблемы, обосновать свою точку зрения на решение проблемы.

## <span id="page-19-0"></span>**7 Контроль и оценка результатов освоения учебной дисциплины ОП.03 Информационные технологии**

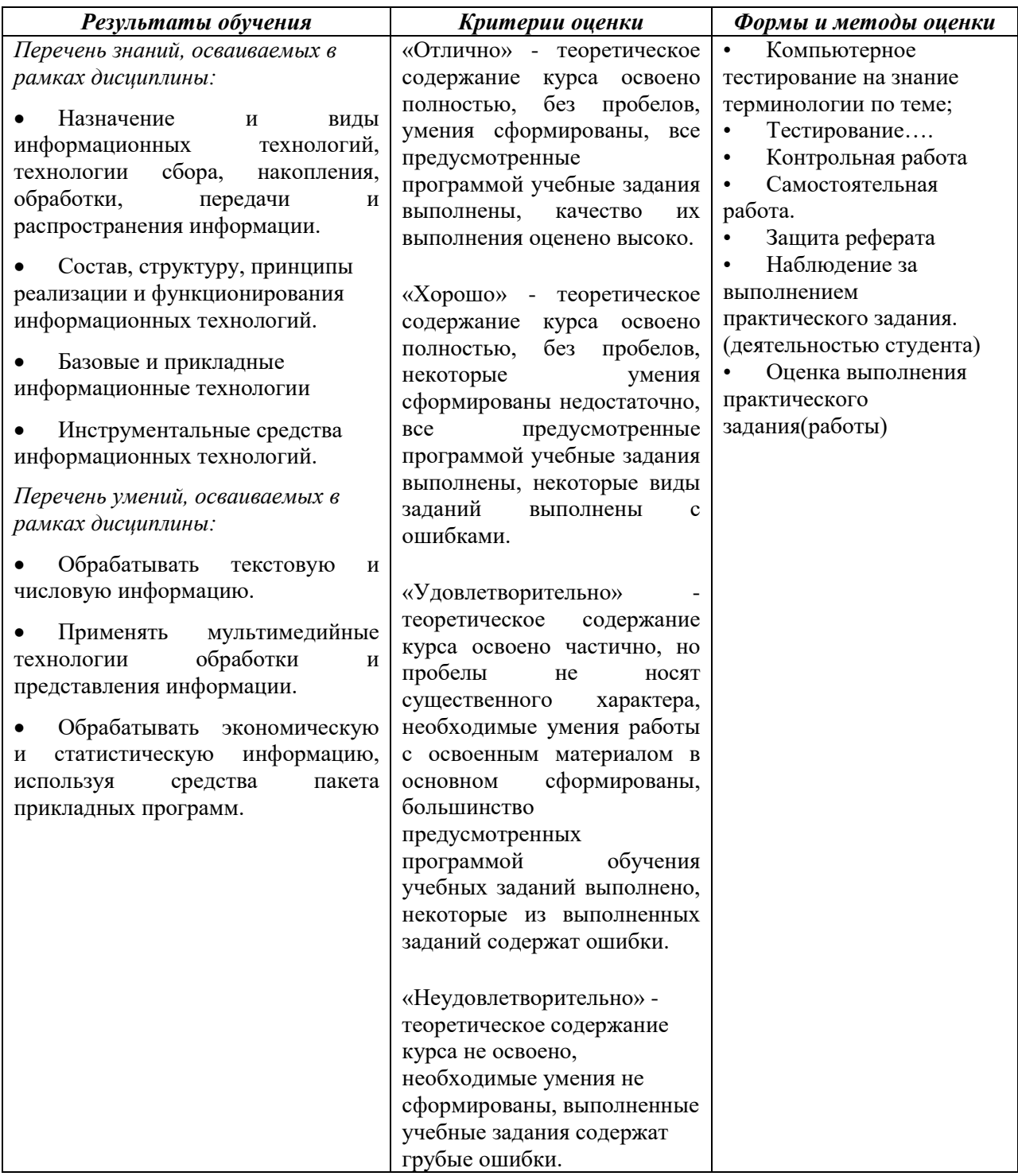

#### <span id="page-19-1"></span>**7.1 Оценочные средств для проведения текущей аттестации**

Текущий контроль проводится в форме:

-фронтальный опрос -индивидуальный устный опрос -тестирование по теоретическому материалу

-практическая работа

-защита реферата, эссе

-защита выполненного задания

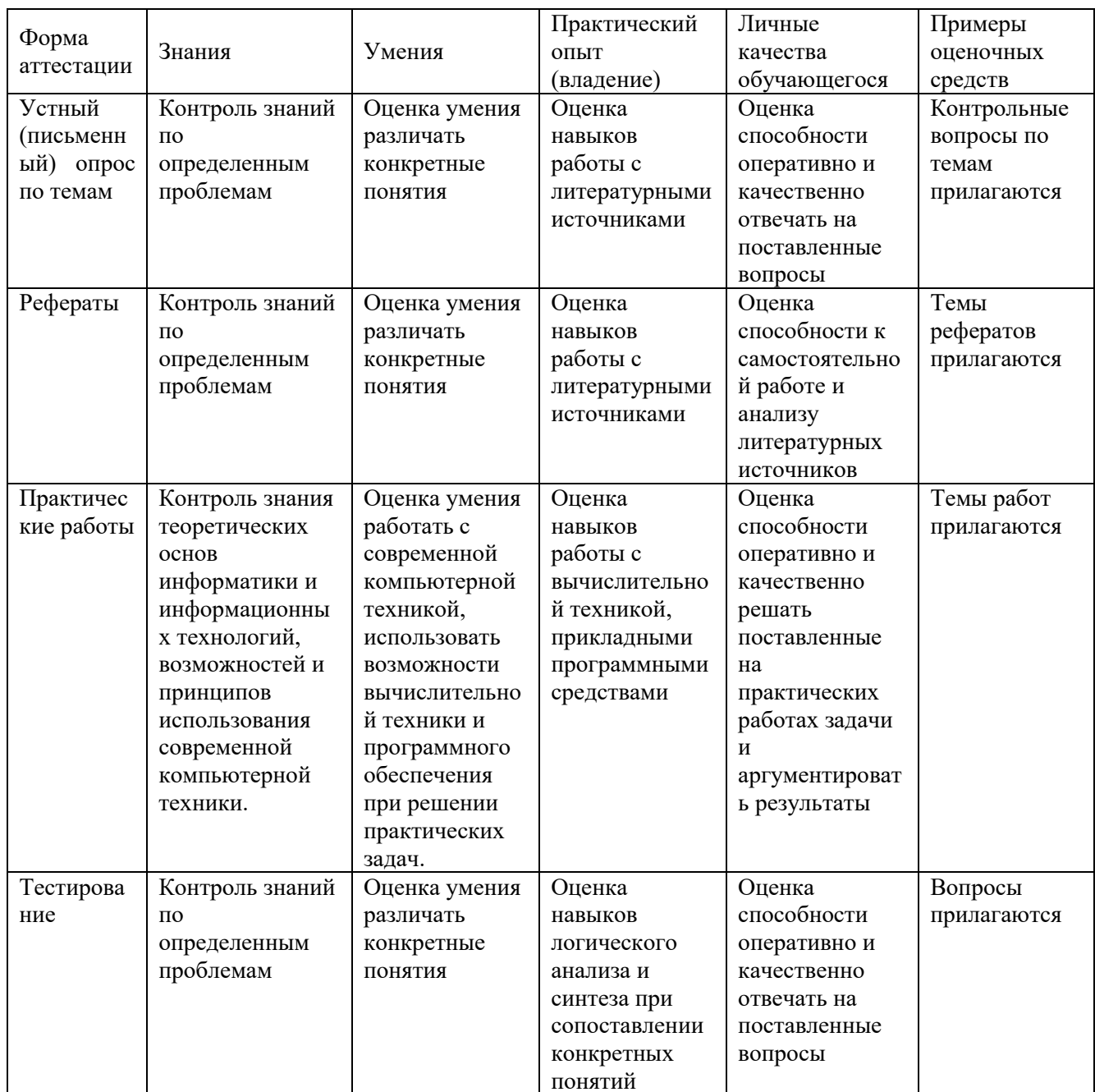

## Примерные вопросы для устного опроса (контрольных работ):

- 1. Какие функции выполняет табличный процессор WORD?
- 2. Какова структура пользовательского интерфейса в текстовом процессоре WORD?
- 3. Как переключается английский и русский шрифт?
- 4. Что такое редактирование текста?
- 5. Что такое форматирование текста?
- 6. Для чего используется «Мастер формул»?
- 7. Как изменить размер созданных математических выражений?
- 8. Как создать таблицу с заданным количеством строк и столбцов?
- 9. Назначение табличного процессора ЕХСЕL?
- 10. Структура пользовательского интерфейса ЕХСЕL?
- 11. Какие типы данных используются в ЕХСЕL?
- 12. Как вводятся текстовые данные в EXCEL?
- 13. Как вводятся цифровые данные в EXCEL?
- 14. Как переслать табличный документ в индивидуальную папку студента?

## **Примерные вопросы для контроля самостоятельной работы:**

- 1.Понятие информации, методы получения информации.
- 2.Деление моделей по способу представления.
- 3.Вставка и форматирование объектов в слайдах.
- 4. Способы создания сохранения презентаций.
- 5.Создание специальных эффектов в презентации.
- 6.Общие сведения о табличном процессоре Excel.
- 7.Обработка текстовой информации.
- 8.Обработка числовой информации.
- 9.Обработка графической информации.

10.Основы информационной и компьютерной безопасности

## **Примерная тематика рефератов:**

- 1. Программные средства информационных технологий
- 2. Технические средства информационных технологий
- 3. Основные стандарты мультимедиа технологий
- 4. Аппаратные средства мультимедиа технологий
- 5. Глобальные компьютерные сети
- 6. Локальные компьютерные сети
- 7. Архитектура компьютерных сетей.
- 8. Информационно- справочные системы и информационно поисковые технологии
- 9. Системы автоматизации документооборота и учета
- 10. Мультимедиа технологии. Основные понятия
- 11. Информационно справочные правовые системы (ИСПС).
- 12. Информационные технологии искусственного интеллекта
- 13. Информационные технологии защиты информации
- 14. Телекоммуникационные технологии
- 15. Информационные технологии автоматизации офиса
- 16. Информационная справочно правовая система (ИСПС) «Консультант плюс»
- 17. Услуги INTERNET
- 18. Каналы связи и способы доступа в INTERNET
- 19. Структура INTERNET. Руководящие органы и стандарты INTERNET
- 20. Современная компьютерная графика
- 21. Возможности Adobe Photoshop
- 22. Реклама в INTERNET
- 23. Проблема защиты информации в сети INTERNET
- 24. Современные накопители информации, используемые в вычислительной технике
- 25. Техническое обеспечение компьютерных сетей

## **Примерные темы для практических работ**

1. Проверка орфографии, грамматики, смена языка, расстановка переносов. Поиск и замена текста. Вставка специальных символов.

2. Создание и редактирование таблиц. Сортировка таблиц.

- 3. Вычисления в таблицах.
- 4. Преобразование текста в таблицу

5. Переход по закладке. Использование гиперссылок

- 6. Создание титульного листа. Создание списка литературы
- 7. Разбивка документа на страницы. Разрывы страниц. Нумерация страниц
- 8. Колонтитулы. Размещение колонтитулов. Создание сносок и примечаний.
- 9. Создание автособираемого оглавления
- 10. Вставка рисунков. Составление блок-схемы.

11. Создание рисунка-подложки для текста. Управление обтеканием рисунка текстом.

12. Открытие приложения табличного процессора. Создание и сохранение документа.

13. Перемещение указателя ячейки (активной ячейки), выделение различных диапазонов, ввод и редактирование данных, установка ширины столбцов, использование автозаполнения

14. Ввод формул для ячеек смежного/несмежного диапазона, копирование формул на смежные/несмежные ячейки

- 15. Вставка столбцов. Работа со списками.
- 16. Создание графических объектов с помощью вспомогательных приложений
- 17. Оформление итогов и создание сводных таблиц
- 18. Разработка презентации: макеты оформления и разметки.
- 19. Добавление рисунков и эффектов анимации в презентацию, аудио- и видеофрагментов.

20. Создание автоматической презентации. Сохранение и подготовка презентации к демонстрации

- 21. Создание рисунка в графическом редакторе.
- 22. Редактирование рисунка в графическом редакторе

## **Примерные тестовые задания:**

1. В текстовом процессоре Microsoft Word основными параметрами при задании параметров абзаца являются:

- А) гарнитура, размер, начертание;
- Б) отступ, интервал;
- В) поля, ориентация;
- Г) стиль, шаблон.
- 2. Минимальным объектом в растровом графическом редакторе является:
- А) точка экрана;
- Б) объект (прямоугольник, круг и др.);
- В) палитра цветов;
- Г) знакоместо (символ).
- 3. В табличном процессоре Microsoft Excel выделена группа ячеек F3:H8.

Сколько ячеек входит в эту группу?

А) 9;

 $E($  12:

 $B)$  15;

 $\Gamma$ ) 18.

- 4. Для редактирования неверно набранных символов используются клавиши:
- A) [Backspace], [Delete], [Insert];
- **E**) [Home], [End], [Insert]:
- B) [Home], [End], [Backspace];
- $\Gamma$ ) [Shift], [Enter].

5. У вас возникла необходимость размещения на всех слайдах одного и того же элемента дизайна. Это делается:

- А) в режиме показа слайдов;
- Б) в обычном режиме;
- В) в режиме работы с образцами;
- $\Gamma$ ) все ответы верны.

## <span id="page-23-0"></span>7.2 Оценочные средства для проведения промежуточной аттестации

Промежуточная аттестация

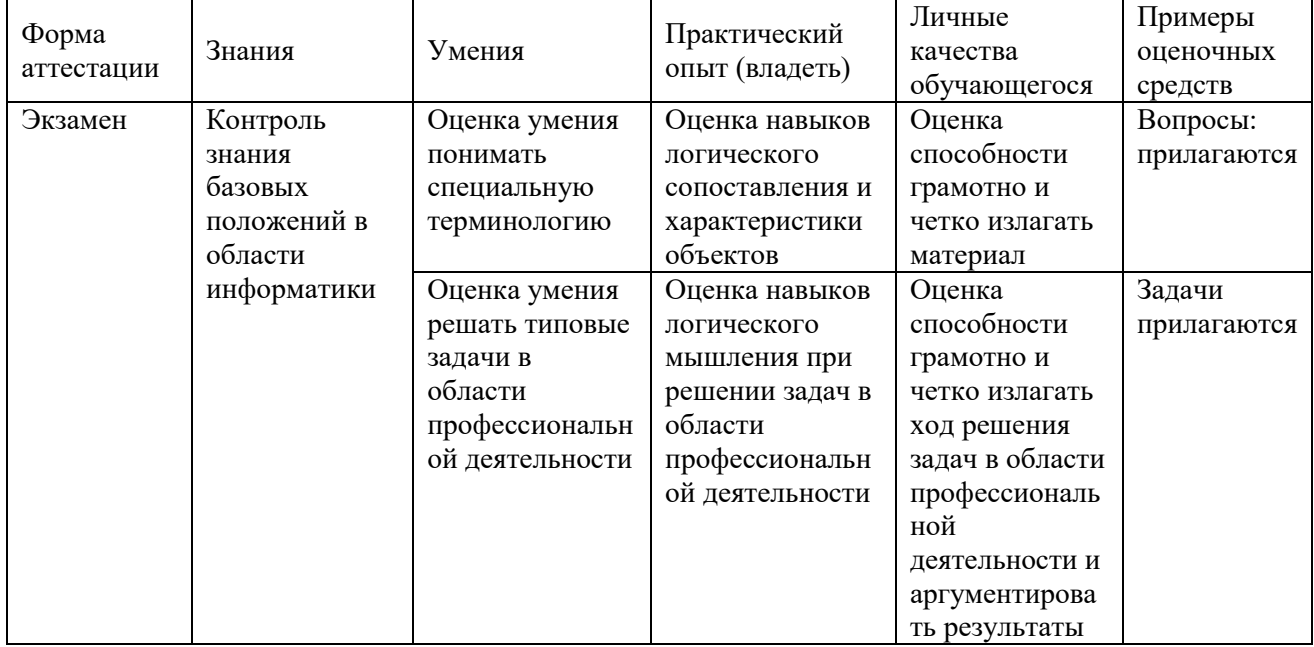

## <span id="page-23-1"></span>7.2.1 Примерные вопросы для проведения промежуточной аттестации (экзамен)

- 1. Понятие информации, методы получения информации.
- 2. Свойства информации, измерение информации.
- 3. Передача информации, информационные каналы.
- 4. Использование информации, обработка информации, формы представления информации.
- 5. Общая характеристика процесса сбора, передачи, обработки и накопления информации. Вилы экономической информации.
- 6. Компоненты системы обработки данных (экономической информации).
- 7. Создание, открытие и сохранение документов в Word.
- 8. Алгоритм, понятие и основные свойства.
- 9. Ввод и редактирование текста в Word.
- 10. Деление моделей по способу представления.
- 11. Форматирование и оформление документов в Word.
- 12. Этапы и средства создания презентаций.
- 13. Вставка специальных символов в документ Word.
- 14. Способы создания сохранения презентаций.
- 15. Редактирование презентации, работа со слайдами.
- 16. Форматирование символов, абзацев, страниц в Word.
- 17. Таблицы в документах Word.
- 18. Вставка и форматирование объектов в слайдах.
- 19. Создание специальных эффектов в презентации.
- 20. Применение графических элементов в Word.
- 21. Общие сведения о табличном процессоре Excel.
- 22. Excel действия с листами рабочей книги.
- 23. Ввод и редактирование данных в Excel
- 24. Форматирование данных в Excel.
- 25. Средства анализа данных в таблицах Excel.
- 26. Анализ данных с помощью диаграмм
- 27. Работа с таблицами формата список, сводные таблицы в Excel.
- 28. Обработка текстовой информации в Excel..
- 29. Обработка числовой информации процессором электронных таблиц.
- 30. Электронные презентации, создание презентаций.
- 31. Обработка графической информации.
- 32. Компьютерные справочные правовые системы.
- 33. Основы информационной и компьютерной безопасности.

## <span id="page-24-0"></span>**7.2.2 Примерные задачи на экзамен**

1. В ячейке A1 размещено значение пути L, а в ячейке В1 значение времени t. Какая формула должна быть внесена в ячейку С1, для вычисления скорости V при равномерном движении?

2. Настройка экрана и инструментария MS Word: - наличие полос прокрутки и строки статуса, изменение панели инструментов, настройка экрана, настройка инструментария Word, добавление кнопок.

3. Создание и печать документа с начала до конца в Word, Напечатать 4 четверостишья, дату ипросмотреть текст, сохранить, вставить символы в документ время.

4. Редактирование текста в Word. Загрузите текст Басню Крылова. Выделите первый абзац, переместите его не отпуская левую кнопку мышки, вернуть на место. Копировать часть и весь текст применяя буфер с помощью горячих клавиш. 5. Чему будет равно значение ячейки С1, если в нее ввести формулу  $=CYMM(A1:A7)/2$ 

6. Настройка стилей и шаблонов, проверка правописания, организация списков, поиск синонимов в Word. Наберите несколько абзацев произвольного текста, измените стиль 1 абзаца по образцу, 2 – с помощью окна СТИЛЬ , дав ему новое имя, сочетания клавиш, удалите его посредство окна СТИЛЬ. Настроить шаблоны, проверить правописания текста, поиск синонимов.

7. Создание таблиц, использование табуляции, меню таблица. Создание таблиц графиков и диаграмм в Word.

8. Организация внешнего вида документа в Word. Размещение текста на странице, вставка страниц, колонтитулов, страниц, графических элементов и данных из дополнительных приложений.

9. D1 размещено значение катета прямоугольного треугольника. В ячейке E1 значение другого катета В. Какая формула должна быть занесена в ячейку F1 для вычисления значения квадрата гипотенузы С?

10. Построение простой электронной таблицы.

Другие оценочные средства по дисциплине не предусмотрены.

### <span id="page-25-0"></span>7.2.3 Примерное тестовое задание

#### Вариант №1

### 1 Информацию, изложенную на доступном для получателя языке называют:

- 1) понятной
- 2) полной
- 3) полезной
- 4) актуальной

#### 2Информацию, не зависящую от личного мнения или суждения, называют:

- 1) объективной
- 2) актуальной
- 3) достоверной
- 4) полной

## 4 Что изучает Информатика?

1) это научная дисциплина и область научно-технической деятельности, занимающаяся вопросами сбора и обработки информации

- 2) изучает конструкцию компьютера, способы его включения и выключения
- 3) обозначает совокупность дисциплин, изучающих свойства информации
- 4) изучает совокупность программных средств, используемых для работы на ЭВМ;

#### 5 Информатизация это внедрение современных:

- 1) информационных технологий
- 2) биологических технологий
- 3) физических технологий
- 4) практических технологий

#### 6 Какие виды информации Вы знаете:

- 1) научная
- 2) стратегическая
- 3) теоретическая
- 4) практическая

#### 7 Носителем информации может быть:

- 1) любой материальный объект
- 2) любой технический объект)
- 3) любой душевный объект
- 4) любой визуальный объект

#### 8 В информатике количество информации определяется как:

- 1) мера уменьшения неопределённости
- 2) скорость передачи информации
- 3) достоверность информации
- 4) объём оперативной памяти

#### 9 За единицу измерения количества информации принят:

1) бит

 $2)$  байт

 $3)$  бод

4) Кбайт

## 10 Что входит в полное программное обеспечение компьютера?

- 1) системное, прикладное
- 2) утилиты
- 
- 3) игры<br>4) фильмы

#### <span id="page-27-0"></span>**8 Дополнительное обеспечение дисциплины**

Приложение 1. Краткий конспект лекционных занятий

Лекция №1.

Тема. «Информационные технологии. Виды и свойства информационных технологий»

Информационная технология - совокупность методов, производственных процессов и программно-технических средств, объединенная технологическим процессом и обеспечивающая сбор, хранение, обработку, вывод и распространение информации для снижения трудоемкости процессов использования информационных ресурсов, повышения их надежности и оперативности.

Любая информационная технология обычно нужна для того, чтобы пользователи могли получить нужную им информацию на определённом носителе данных.

При рассмотрении информационных технологий выделяют их деление на различные виды и классы. Классификация информационных технологий необходима для того, чтобы правильно понимать, оценивать, разрабатывать и использовать их в различных предметных областях (сферах жизни общества). Классификация информационных технологий зависит от выбранных критериев. В качестве критерия может выступать один показатель или несколько признаков.

В информационных технологиях выделяют следующие виды информации. *По типу информации* это могут быть текстовые, табличные, графические, звуковые, видео и мультимедийные данные.

*По выполняемым функциям и возможности применения* информационные технологии делят на используемые:

1) в автономных компьютерах (ПЭВМ) и в локальных рабочих станциях (АРМ) в составе сетевых автоматизированных информационных систем (АИС) реального времени;

2) в объектно-ориентированных, распределённых, корпоративных и иных локальных и сетевых информационно-поисковых, гипертекстовых и мультимедийных системах;

3) в системах с искусственным интеллектом;

4) в интегрированных АИС;

5) в геоинформационных, глобальных и других системах.

Информационные технологии классифицируются *по степени типизации операций*: операционные и предметные технологии.

*Операционная технология* подразумевает, что каждая операция выполняется на конкретном рабочем месте, оборудованном необходимыми программными и техническими средствами. В качестве примера можно привести пакетную обработку информации на больших ЭВМ.

*Предметная технология* – это выполнение всех операций на одном рабочем месте, например, при работе на персональном компьютере (АРМ).

*По виду используемых сетей* информационные технологии делят на: локальные, региональные, корпоративные, национальные, межнациональные (международные), одноранговые, многоуровневые, распределённые и др.

Напомним, что основу информационных технологий составляют информационные процессы создания (генерации), сбора, регистрация и обработки (переработки), накопления, хранения и сохранения, поиска и передачи (распространения) информации.

Информационные технологии характеризуются следующими основными свойствами:

• предметом (объектом) обработки (процесса) являются данные.

• целью процесса является получение информации.

• средствами осуществления процесса является программные, аппаратные и программноаппаратные вычислительные комплексы.

• процессы обработки данных разделяются на операции в соответствии с данной предметной области.

• выбор управляющих воздействий на процессы должен осуществляться лицами, принимающими решение.

• критериями оптимизации процесса являются своевременность доставки информации пользователю, её надёжность, достоверность, полнота.

Из всех видов технологий информационная технология сферы управления предъявляет самые высокие требования к «человеческому фактору», оказывая принципиальное влияние на квалификацию работника, содержание его труда, физическую и умственную нагрузку, профессиональные перспективы и уровень социальных отношений.

Приложение 2. Иллюстративный материал

Практическая работа 3.

«Настройка рабочего окна MSWord. Форматирование символов и абзацев».

Краткие теоретические сведения.

Microsoft Word - это современный текстовый редактор, позволяющий осуществлять практически все операции по редактированию и форматированию текстов, созданию в тексте таблиц, рисунков, графиков и диаграмм, т.е. позволяет практически создать и отредактировать книгу.

1. Создание файла текстового редактора MS Word.

Для создания текстового файла в редакторе Microsoft Word необходимо вызвать (запустить) этот редактор с помощью следующих действий: щелкните кнопку «Пуск» на рабочем столе Windows, выберите в главном меню опцию «Microsoft Office Word 2003» и щелкните по ней левой клавишей мыши.

После проведения указанных действий откроется «Рабочее окно» Word и вновь созданному файлу будет присвоено по умолчанию название «Документ 1» (или 2, 3, ... и т.д.) и имя «Doc1.doc» (см. рис. 4.), с которыми Вы и будите работать до тех пор, пока их принудительно не поменяете.

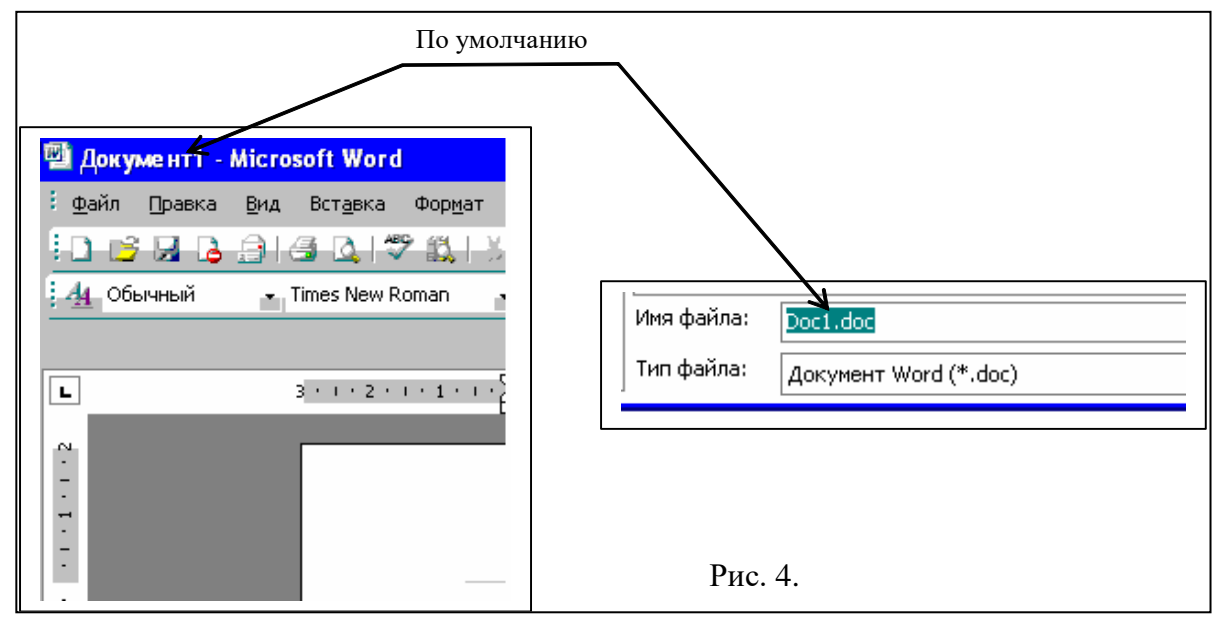

Следует обратить Ваше внимание на то, что можно создать текстовый файл в Windows с помощью другой последовательности действий: установите курсор в рабочей области окна Windows, щелкните правой клавишей мыши, появится всплывающее (контекстное) меню, выберите опцию «Создать», и когда появится следующее меню, выберите опцию «Документ Microsoft Word».

#### 2. Вид экрана. Командное меню.

После загрузки Microsoft Word на экране монитора отобразится окно «Microsoft Word» (рис. 5.). Белый лист в центре окна с мигающим курсором - это «Рабочая область»,

страница документа, на которой отображается набираемый текст. Границы страницы (от левого поля до правого) обозначены белой областью линейки.

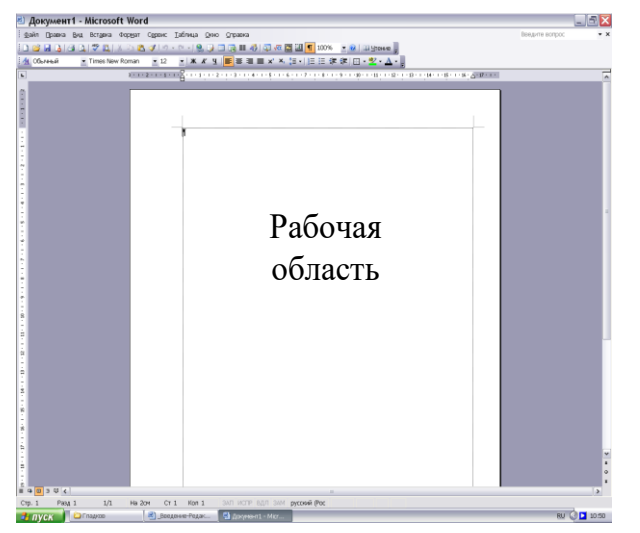

Рис.5.

Первая строка окна состоит из названия документа и названия программы.

ВТОРАЯ СТРОКА ОКНА ЯВЛЯЕТСЯ КОМАНДНЫМ МЕНЮ WORD. КАЖДАЯ КОМАНДА СОДЕРЖИТ ГРУППУ КОМАНД, ВЫПОЛНЯЮЩИХ СЛЕДУЮЩИЕ ФУНКЦИИ:

Группа команд Файл включает команды для создания, просмотра, сохранения, печати *всего* документа.

С помощью группы команд Правка можно редактировать весь документ или отдельные его части.

Команды группы Вид определяют, какие панели инструментов будут подключены к работе и в каком виде пользователь увидит текст документа на экране.

Группа команд Вставка позволяет добавлять в текст символы из других шрифтов, рисунки или диаграммы, объекты или целые файлы, устанавливать закладки и гиперссылки, а за пределы рабочей области – кроме всего перечисленного также номера страниц и сноски.

Группа команд Формат определяет каким образом будет содержимое документа располагаться на странице. Будет ли документ текст документа разбит на колонки, пронумерован или заключен в рамку. Какого размера, начертания и цвета будет текст и т.д.

Команды группы Сервис позволяю осуществлять проверку орфографии, защиту информации и настройку Word.

Группа команд Таблица обеспечивает создание, редактирование и форматирование таблиц.

Команды группы Окно выполняют действия по открытию новых окон и их расположению на экране.

Справочная система Word (Справка), позволяет пользователю пользоваться всевозможными подсказками и получать любую справочную информацию.

Под командным меню находятся панели инструментов. Нажатие кнопки на данной панели выполняет команду редактора без обращения в командное меню. Количество и вид панелей определяется самим пользователем с помощью команды Меню  $\rightarrow$  Вид  $\rightarrow$  Панели инструментов.

3. Настройка параметров отображения страницы.

Меню «Вид» содержит несколько пунктов, с помощью которых можно настроить отображение документа на экране монитора. Наиболее удобные режимы отображения - «Обычный» и «Разметка страницы». Режимы отличаются способом представления страницы документа. В режиме «Обычный» страницы отделены друг от друга пунктирной линией. В режиме «Разметка страницы» страницы видны целиком, как если бы они были напечатаны на бумаге. Кроме того, в этом режиме отображаются вставленные в текст графические объекты (фотографии и рисунки). В первом режиме удобно работать с большими документами, во втором - просматривать текст перед печатью. Какой режим выбрать - в основном дело вкуса.

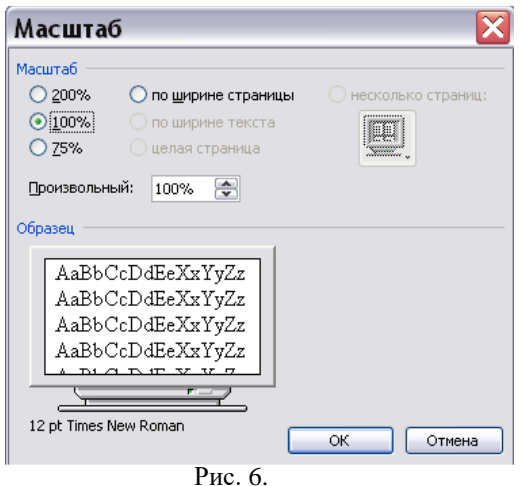

Чтобы установить максимально удобный масштаб отображения для режима «Обычный», в меню «Вид» щелкните на пункте «Масштаб» и в открывшемся окне установите флажок «●» «По ширине страницы» (см. рис. 6.).

Для режима «Разметка страницы» масштаб придется подбирать. Лучше установить такой масштаб, чтобы текст (без полей) занял всю ширину окна документа. При этом возможно выбрать один из фиксированных масштабов или ввести подходящее значение в строку «Произвольный».

Можно попробовать работать в режиме «Во весь экран» (Меню  $\rightarrow$  Вид  $\rightarrow$  Во весь экран). В этом режиме на экране монитора отображаются только текст документа и кнопка возврата в предшествовавший режим.

*Совет.* Если ваша мышь оснащена скроллингом, то возможно изменять масштаб отображения вращением колеса мыши при нажатой на клавиатуре кнопке Ctrl.

4. Набор и редактирование текста

До набора текста необходимо установить Вид окна (обычно это Разметка страницы), а также Стиль, тип и размер шрифта (панель инструментов Форматирование).

Набор текста осуществляется сразу абзацем. В конце абзаца нажимается клавиша Enter. Разбиение и соединение текстов.

Для того, чтобы разбить строку на две части (сохранив «Стиль Абзаца»), переведите курсор в нужное место и нажмите «Shift+Enter».

Для соединения двух последовательных строк в одну установите курсор в конец первой строки и используйте клавишу «Del» («Delete»).

Редактирование текста.

*Редактирование текста* означает изменение содержания текста. Редактирование включает в себя:

- удаление или копирование фрагментов текста;

- изменение порядка слов, предложений или абзацев.

При проведении этих действий необходимо выделить фрагмент текста.

Чтобы *выделить произвольный фрагмент строки*, подведите курсор к началу или концу фрагмента, и нажав левую кнопку мыши, проведите курсор до противоположного конца фрагмента.

Чтобы *выделить одно слово*, подведите курсор к любой букве слова и дважды щелкните мышью.

Чтобы *выделить строку*, поместите курсор мыши слева от текста вне рабочей области, где курсор меняет форму, и щелкните мышью. Выделение можно распространить на несколько строк, перемещая курсор мыши вверх или вниз по тексту.

Чтобы *выделить предложение*, надо, удерживая нажатой клавишу CTRL, щелкнуть мышью в любом месте предложения.

Чтобы *выделить абзац*, установите курсор к левому краю строки так, чтобы он изменил вид, после чего дважды щелкните мышью.

Для *выделения несколько абзацев* надо распространить выделение, дважды щелкнув и оставив нажатой кнопку мыши.

*Весь документ* можно выделить с помощью тройного щелчка в зоне выделения у левого края текста в любом месте документа, или с помощью меню (Правка $\rightarrow$ Выделить все) или Меню → Правка → Выделить всё или сочетанием клавиш Ctrl+A.

*Для отмены выделения* надо щелкнуть мышью в любом месте текста.

ИЗМЕНЕНИЕ ПОРЯДКА СЛОВ, ПРЕДЛОЖЕНИЙ, АБЗАЦЕВ ОСУЩЕСТВЛЯЕТСЯ ЛИБО С ПОМОЩЬЮ КОМАНД «ПРАВКА» (ВЫДЕЛИТЕ ТЕКСТ  $\rightarrow$ МЕНЮ  $\rightarrow$  ПРАВКА  $\rightarrow$  ВЫРЕЗАТЬ  $\rightarrow$  ПОСТАВЬТЕ КУРСОР В МЕСТО ВСТАВКИ  $\rightarrow$  ПРАВКА  $\rightarrow$ ВСТАВИТЬ), ЛИБО С ПОМОЩЬЮ ПЕРЕТАСКИВАНИЯ (ВЫДЕЛИТЕ ТЕКСТ. УСТАНОВИТЕ КУРСОР В ПРАВЫЙ НИЖНИЙ УГОЛ ФРАГМЕНТА.НАЖАВ ЛЕВУЮ КЛАВИШУ МЫШИ ПЕРЕМЕСТИТЬ КУРСОР В НУЖНОЕ МЕСТО ВСТАВКИ ТЕКСТА.).

Копирование текста.

Существуют несколько способов перемещения или копирования фрагментов текста за пределы экрана или из одного документа в другой:

Способ копирования и вставки с помощью команд меню, в котором используется так называемый «Буфер Обмена» (Меню->Правка ->Буфер Обмена) и кнопки панели инструментов «Копировать», «Вставить».

С помощью кнопок «Вырезать» или «Копировать». Для этого выделите фрагмент текста и выберите команду Меню->Правка->Вырезать/Копировать; затем установите курсор в нужное место и выберите команду Меню $\rightarrow$ Правка $\rightarrow$ Вставить.

С помощью контекстного меню.

Одновременное расположение нескольких окон на экране.

Для более наглядной работы иногда бывает полезно *расположить все*открытые *документы на экране одновременно*. Для этого следует в меню «Окно» выбрать команду «Расположить все» или «Упорядочить все», «Сравнить рядом с..».

5. Форматирование текста.

*Форматирование*текста это определение расположения текста в пространстве рабочего поля.

Все команды форматирования выполняются для *всего* абзаца. Чтобы отформатировать группу абзацев их необходимо выделить.

Форматирование абзаца.

Для форматирования абзаца необходимо установить курсор в любое место абзаца, а затем воспользоваться командой Меню $\rightarrow$  Формат  $\rightarrow$  Абзац. В открывшемся окне форматирования установить следующие параметры:

- Общие:

тип *выравнивания текста* по краям рабочего поля (по левому краю, по центу, по правому края, по ширине рабочего поля);

*Уровень* (присвоение тексту определённого уровня: основной текст, уровень1, уровень2 и т.д.)

- Отступ:

установка размеров отступов от границ рабочего поля;

отступа в *красной строке* абзаца;

- Интервал:

установка размеров *интерваловперед* и *после абзаца* (в точках);

установка *межстрочного интервала* (одинарный, полуторный, двойной, множитель (если интервал больше двойного), минимум или точно (если интервал меньше одинарного)).

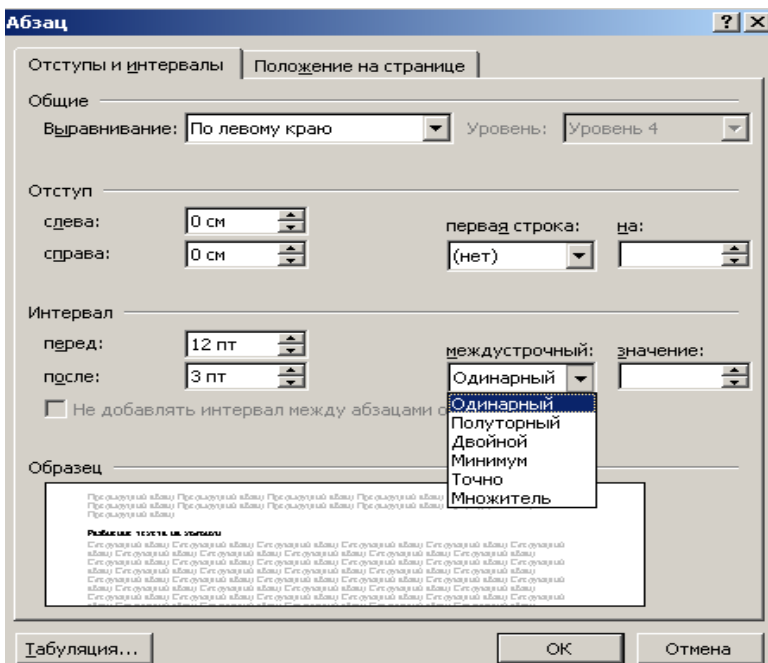

Границы абзаца и абзацный отступ (красная строка) также можно установить с помощью движков на горизонтальной линейке.

Для установки межстрочных интервалов и выравнивания абзацев по левому, правому краю, центрирование и выравнивание абзацев по ширине можно использовать кнопки панели инструментов.

Рис.7. Окно установок команды  $\Phi$ ормат  $\rightarrow$  Абзац. Создание списков. Чтобы оформить перечисление в

виде списка:

Наберите элементы перечисления, разделяя их символами конца абзаца;

Выделите весь требуемый текст-список;

Выберете опцию Меню->Формат, а в ней затем опцию «Список» и в выведенной форме (Рис. 8. а)-в)) выберите необходимый вид списка: «Маркированный», «Нумерованный» и «Многоуровневый».

Если параметры списка, заданные по умолчанию устраивают Вас, то переходите к следующему пункту.

Иначе возможно их изменить, щелкнув по кнопке «Изменить» и в открывшейся форме установить необходимые параметры списка. В данном случае программа позволяет создать нужный стиль, путём изменения шрифта и символа маркера, положения маркера, положение текста, интервала между текстом и маркером.

Нажмите кнопку «ОК».

Вы получите необходимый вид списка.

Если маркированные или нумерованные списки уже введены, но требуется их изменить (перемаркировать). То приступайте сразу к выполнению пункта 2 «*Оформления перечисления в виде списка*».

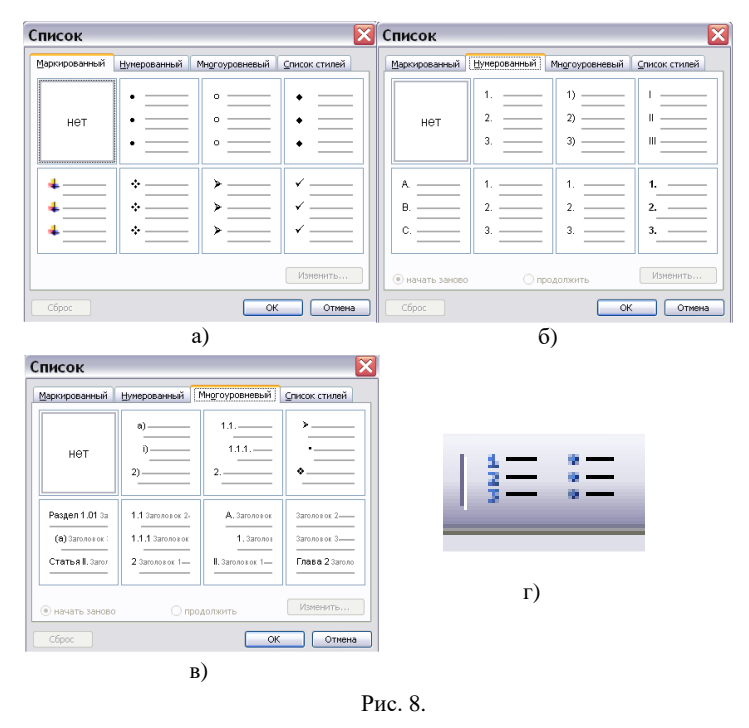

Задать нумерацию перед началом ввода абзаца можно, щёлкнув на кнопке «Нумерованный список по умолчанию» (или «Нумерация» рис. 8 г)). При нумерации с использованием букв наберите вместо цифры «1» букву «А» и начинайте ввод текста. Word пронумерует второй и последующие абзацы буквами «В», «С», «D» и т.д. Если пронумеровать первый абзац буквой «I», Word установит нумерацию римскими цифрами.

При включённой нумерации или маркировке (при включении в начале ввода кнопки «Маркированный список по умолчанию» рис. 8. г)) Word подставляет стандартные маркеры и сохраняет заданный по умолчанию интервал между маркером или числом и текстом, следующим за ним.

Возможно, выбирать различные символы маркеров, формат нумерации или размер интервалов до начала ввода списка, а также изменять форму уже существующего списка. Разбиение текста на колонки.

Когда необходимо разбить существующий текст на колонки нужно выделить текст, который необходимо преобразовать в колонки. Затем выбрать: Меню $\rightarrow$ Формат $\rightarrow$ Колонки*.* Выбрать количество колонок. Установить расстояние между колонками.

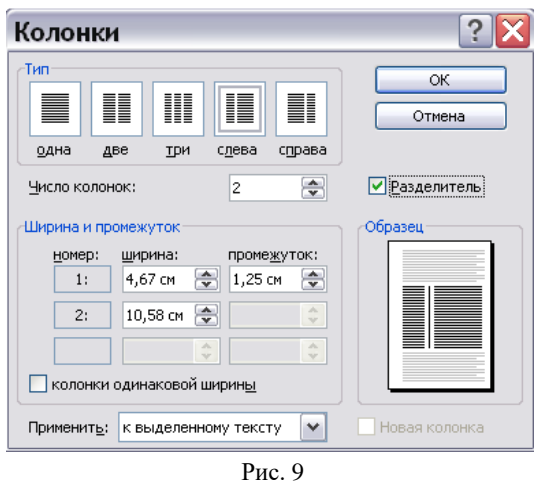

Если на одной странице должен быть размещен текст в одну колонку, а далее текст в несколько колонок, то между этими частями текста с различным форматированием необходимо вставить разрыв (Вставка->Разрыв ->Установить опцию «на текущей странице»).

Для вставки принудительного разрыва между страницами можно также выделить строку, где необходим принудительный (жёсткий) разрыв страницы и нажать кнопки: «Ctrl+Enter». Для того, чтобы убрать принудительный разрыв страницы подведите к нему курсор и нажмите кнопку «Delete».

Обрамление текста, изменение цвета фона абзаца.

Команда «Границы и заливка» меню «Формат» применяется для создания обрамлений (рамок) вокруг абзацев, ячеек таблицы, графики, раздела документа или всего документа. Также данная команда применяется для изменения цвета фона текста, абзаца или рисунка.

При открытии окна «Границы и заливка» появляются три вкладки: граница, страница и заливка.

Вкладка «Граница» служит для создания обрамлений вокруг текстов, рисунков или абзацев.

Вкладка «Страница» служит для создания обрамлений ко всему документу или к его части (разделу).

Вкладка «Заливка» служит для изменения цвета фона текста, рисунка или абзаца.

На вкладке «Граница» в разделе «Тип» выбирается нужный тип устанавливаемого обрамления:

пункт «Нет» удаляет все обрамления выделенных абзацев;

пункт «Рамка» вставляет рамку вокруг выделенных абзацев;

пункт «Тень» создает обрамление или рамку с тенью;

пункт «Объёмная» создает объёмное обрамление вокруг выделенного текста;

пункт «Другая» позволяет создать произвольное обрамление;

пункт «Тип» позволяет выбрать нужный тип линии для обрамления;

пункт «Цвет» позволяет выбрать нужный цвет линий;

пункт «Ширина» позволяет выбрать нужный стиль линий.

Раздел «Образец» показывает, как будет выглядеть документ, если к нему применить выбранные команды. Чтобы добавить или удалить обрамления абзацев, ячеек таблицы, необходимо щелкнуть в нужных местах на модели в группе «Образец».

С помощью раздела «Применить к» возможно выбрать применение обрамлений к тексту, рисунку, абзацу (вкладка «Граница»)или к разделу документа, ко всему документу (на вкладке «Страница»).

С помощью опции «Линия» можно добавлять или удалять линии обрамления и выбирать их стиль и цвет.

Кнопка «Параметры» задает требуемое расстояние от текста до обрамления.

Изменение напечатанных символов (строчные буквы на прописные и др.).

Команда Меню  $\rightarrow$  Формат $\rightarrow$  Регистр позволяет заменять выделенные символы на прописные буквы, на строчные буквы или их комбинацию:

С помощью опции «Как в предложениях» первая буква первого слова выделенного предложения или первого слова после конца предложения становится прописной.

С помощью команды «все строчные» все буквы выделенного текста становятся строчными.

С помощью команды «ВСЕ ПРОПИСНЫЕ» все буквы выделенного текста становятся прописными.

С помощью команды «НАЧИНАТЬ С ПРОПИСНЫХ» первая буква каждого слова выделенного текста становится прописной.

Опция «ЗАМЕНИТЬ РЕГИСТР» заменяет в выделенном тексте все прописные на строчные и все строчные на прописные буквы.

Изменение и создание стиля

Стилем называется набор параметров форматирования, который применяется к тексту, таблицам и спискам, чтобы быстро изменить их внешний вид. Стили позволяют одним действием применить сразу всю группу атрибутов форматирования.

Например, вместо форматирования названия в три приема, когда сначала задается размер 16 пунктов, затем шрифт Arial и, наконец, выравнивание по центру, то же самое можно сделать одновременно, применив стиль заголовка.

Ниже приведены типы стилей, которые можно создать и применить.

Стиль абзаца полностью определяет внешний вид абзаца, то есть выравнивание текста, позиции табуляции, междустрочный интервал и границы, а также может включать форматирование знаков.

Стиль знака задает форматирование выделенного фрагмента текста внутри абзаца, определяя такие параметры текста, как шрифт и размер, а также полужирное и курсивное начертание.

Стиль таблицы задает вид границ, заливку, выравнивание текста и шрифты.

Стиль списка применяет одинаковое выравнивание, знаки нумерации или маркеры и шрифты ко всем спискам.

*Для изменения стиля необходимо:*

Выбрать команду Меню  $\rightarrow$  Формат $\rightarrow$  Стили и форматирование.

Щелкните стиль, который требуется изменить, правой кнопкой мыши, а затем выберите команду Изменить.

Выберите нужные параметры.

Для просмотра дополнительных параметров нажмите кнопку Формат, а затем выберите атрибут, например Шрифт или Нумерация, который требуется изменить.

После изменения атрибута нажмите кнопку OK, а затем измените таким же образом остальные атрибуты.

*Для создания нового стиля нужно:*

Выбрать команду Меню  $\rightarrow$  Формат $\rightarrow$  Стили и форматирование.

В области задач Стили и форматирование нажмите кнопку Создание стиля.

В поле Имя введите имя стиля.

Выполните одно из следующих действий, для того элемента для которого создаётся стиль: В списке Стиль выберите Знака.

В поле Стиль выберите Абзаца.

В поле Стиль выберите Таблицы.

В поле Стиль выберите Списка.

Выберите нужные параметры или нажмите кнопку Формат для просмотра дополнительных параметров.

Для получения справочных сведений о параметре нажмите кнопку с вопросительным знаком, а затем щелкните интересующий параметр.

*Совет*. Если в качестве основы для создания стиля списка, стиля абзаца или стиля знака требуется использовать уже отформатированный текст, выделите этот текст, а затем создайте новый стиль на основе форматирования и других свойств выделенного текста.

6. Сохранение документа MICROSOFT WORD.

Сохранить документ, созданный в программе Microsoft Word возможно только в виде электронного файла, т.е. электронного документа. Сохранять создаваемый файл следует почаще, а еще лучше включить режим автосохранения. Если компьютер «зависнет» или отключится электропитание, большая часть информации будет спасена. Но электронный документ имеет свои специфические особенности и прежде чем его сохранять необходимо рассмотреть эти особенности и строго их учитывать в процессе сохранения.

Электронный документ, как и всякий документ должен иметь свои строгие идентификационные признаки.

Название файла – это своего рода «Титульный лист» электронного документа. Поэтому сформированный документ необходимо сохранить в виде файла в *нужной папке* и под *нужным именем*.

Имя любого файла должно начинаться с Вашей фамилии, например, «Сидоров-Отчет о лаб.работе.doc». Для первоначального сохранения своего файла надо либо щелкнуть левой клавишей мыши по кнопке «Сохранить» на «Панели инструментов» (Рис. 10.), либо щелкнуть по опции «Файл» меню и в открывшемся всплывающем меню выбрать опцию «Сохранить» (Рис. 10).

*ЕСЛИ ВЫ ПРОДЕРЖИТЕ КУРСОР МЫШИ ОКОЛО КНОПКИ НА ПАНЕЛИ ИНСТРУМЕНТОВ БОЛЕЕ 3 СЕКУНД, ТО ВСПЛЫВАЮЩАЯ ПОДСКАЗКА УКАЖЕТ ВАМ НА ЕЕ ФУНКЦИИ (РИС.11.).*

На Рис.11. отображена всплывающая подсказка.

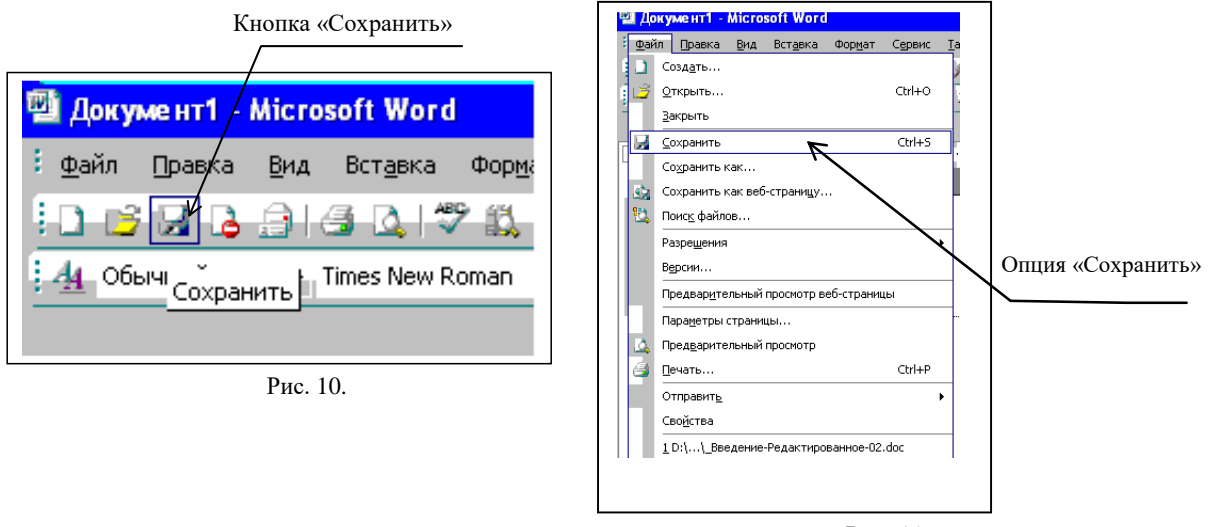

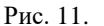

После проведения указанных действий на экране появится форма «Сохранение документа» (Рис. 11.). В ней необходимо указать имя файла, под которым нужно его сохранять, и выбрать папку, в которой будет сохранять этот файл.

По умолчанию Word предлагает в качестве имени документа словосочетание, с которого начинается текст документа. Имя по умолчанию всегда подсвечено. Это означает, что возможно сразу набрать новое имя сохраняемого документа – рекомендованное Вам выше.

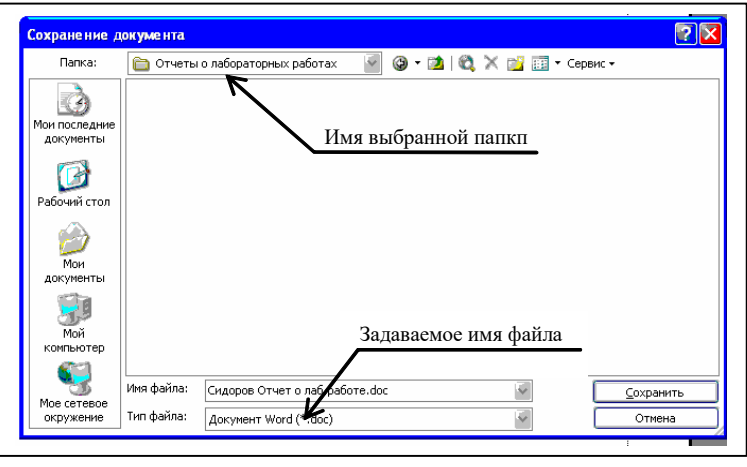

Рис. 12.

*Совет.* Всегда внимательно проверяйте, в какой папке и под каким именем Вы сохраняете Ваши файлы. Это избавит Вас потом от их поиска по всей дискам и папкам.

В форме на Рис. 12 меняйте только название файла, не меняйте и не уничтожайте его расширения «.doc», это будет воспринято редактором как ошибка.

И, наконец, сохраняя наименование всех своих файлов со своей фамилии, (например, файл «Сидоров Отчет о лаб.работе.doc») - это, во-первых, позволит всегда быстро их идентифицировать, во-вторых, позволит преподавателю без каких-либо дополнительных действий собрать файлы студентов одной или нескольких групп в одной папке и сразу отличить файлы одного студента от файлов других студентов (рис. 13.), и, в-третьих, практически всегда найти Ваши файлы с помощью опции «Поиск» в том случае, если Вы записали их не в ту папку или при сбое ПК (рис. 14).

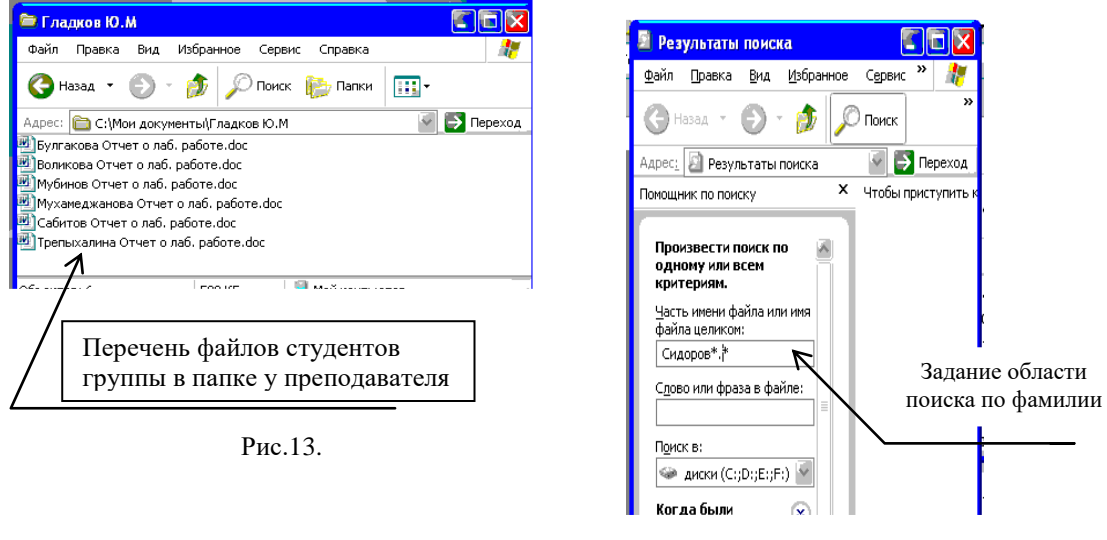

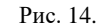

При частом использовании электронный документ «засоряется» ненужной и невидимой информацией. Дело в том, что при установленном параметре «Разрешить быстрое сохранение» Word сохраняет все изменения, которые происходили с документом. В результате «необоснованно» растет размер файла. Чтобы этого избежать, периодически сохраняйте документ с помощью команды «Сохранить как...» меню «Файл». При этом можно сохранять файл «поверх» существующего, т.е. в той же папке и под тем же именем. 7. Заполнение формы свойства файла.

Для заполнения формы «Свойства» файла надлежит вызвать в оконном Меню-> Файл -> Свойства. Все окна этой формы следует заполнять в соответствии с приведенным на рис. 15. образцом. Следует знать, что при подведении курсора мыши к файлу в окне Windows появляется рамка со всеми основными идентификационными параметрами этого файла рис. 16. Более подробно со всеми параметрам созданного файла можно всегда можно ознакомиться, открыв опцию «Свойства» - закладки «Общие», «Локумент». «Статистика», «Состав» и «Прочие».

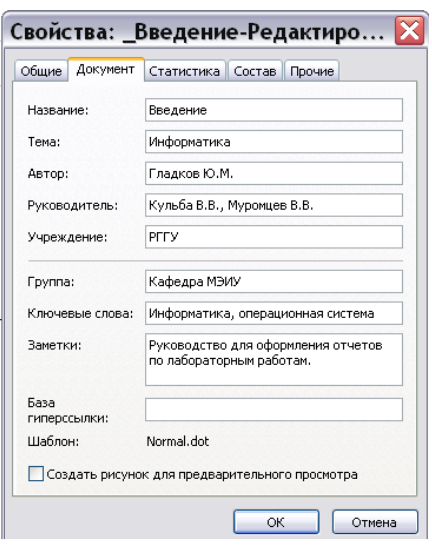

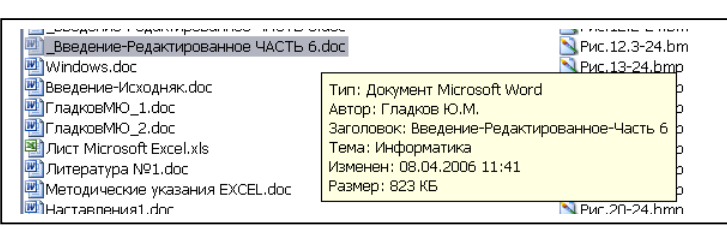

Рис. 16.

Заданияк лабораторной работе. .

Часть I

Ознакомьтесь с теоретическим минимумом (описанным выше) для выполнения данной лабораторной работы.

Откройте папку «МОИ ДОКУМЕНТЫ».

Рис. 15

Или на сетевом диске откройте папку «STUDENTS»  $\rightarrow$  « $\mathbb{N}$  Вашей группы».

Откройте папку «ФНСБ» в папке «МОИ ДОКУМЕНТЫ» / «№ Вашей группы». (директория «ФНСБ» созданная в лабораторной работе № 1- «ФАМИЛИЯи НОМЕР (Вашего) СТУДЕНЧЕСКОГО БИЛЕТА» - Например: Иванова-1245-05).

Создайте папку «Лаб.работа-3» внутри папки «ФНСБ».

Создать новый файл в текстовом редакторе Microsoft Word иназовите его «Фамилия\_Вариант№» .

Выполните задания по одному из вариантов.

Оформите выполненные задания как отчет. Для этого перед текстами заданий создайте титульный лист.

Покажите отчет преподавателю.

Приступите к выполнению части II лабораторных работ.

Часть II

Создать новый файл в текстовом редакторе Microsoft Word и скопируйте в него текст договора из файла «Договор-поставки».

Отредактируйте данный договор следующим образом:

Привести в порядок в тексте договора все шрифты. (Т.е. текст договора д.б. набит одним видом шрифтов).

Объедините в пункте 2 договора все предложения в один абзац.

В пункте 3 в первом предложении и в пункте 4 во втором абзаце исправьте регистр и отредактируйте их в соответствии с правилами русского языка.

В пункте 5 в разделе «Ответственность продавца в случае изъятия товара у покупателя» поставить абзацы в соответствии их порядковому номеру по списку.

В пункте 5 в разделе «Обязанности покупателя и поставщика в случае предъявления иска об изъятии товара» разделить абзац на 3 абзаца.

В пункте 5 из разделов создать маркированный список и изменить цвет написания разделов на синий:

Обязанности поставщика передать товар свободным от прав третьих лиц;

Ответственность поставщика в случае изъятия товара у покупателя;

Обязанности покупателя и поставщика в случае предъявления иска об изъятии товара;

Откройте файл «Фрагмент», расположите окна этого файла и файла «Договор-поставки» открытыми одновременно на экране. Найдите требующий редакции фрагмент текста в файле «Договор-поставки» и отредактируйте его в соответствии с файлом «Фрагмент». (Заменить многоточия соответствующими словами, что бы получился текст как в документе «Фрагмент» ).

В пункте 3 второй абзац выделите красным цветом и отформатируйте его с помощью линейки следующим образом: левый отступ 2 см., правый - 2 см, отступ в красной строке - 1,5 см., межстрочный интервал - 2, после абзаца отступ - 7 пт.

В пункте 5 в разделе «Обязанности покупателя и поставщика в случае предъявления иска об изъятии товара» первый абзац выделить красным цветом и отформатировать его следующим образом:

абзац должен быть выровнен по правому краю, отступа в красной строке нет, левая граница - 2 см, правая - 3 см, межстрочный интервал (точно) -15 пт.

В пункте 6 второй абзац выделите красным цветом и отформатируйте его следующим образом: установить межстрочное расстояние в 2 интервала, сделать отступ перед абзацем в 4 интервала, а после абзаца - 3 интервала.

В пункте 7 абзац следует отформатировать следующим образом и выделить данный абзац красным цветом:

абзац должен быть выровнен по обеим сторонам (по ширине) и иметь отступ в красной строке 1,5 см, межстрочный интервал -1 интервал.

Создайте обрамление к тексту для последнего абзаца пункта 8 и для текста пункта 9. Для последнего абзаца пункта 8 измените расстояние до текста обрамления абзаца.

Для третьего абзаца пункта 8 создайте собственный стиль. Для этого измените стиль первый таким образом (Воспользуйтесь разделом Меню → Формат → Стили и форматирование):

текст, оформленный данным стилем, должен иметь шрифт Times New Roman , размер 12, зелёный цвет;

текст должен иметь выравнивание по ширине;

межстрочный интервал - двойной;

интервал перед 6 пт, после 6 пт;

отступ слева 1,25 см.

Пункт 10 – разбить текст на две колонки.

Покажите результат преподавателю.

А теперь внимательно посмотрите на текст договора. Вас устраивает его вид? Скопируйте данный договор ниже и создайте его в едином стиле.

Вставьте между договорами принудительный разрыв страниц.

Покажите созданный отчёт преподавателю.

Выключить компьютер, привести в порядок рабочее место.

Контрольные вопросы.

Перечислите основные функции редактора MSWord?

Что такое рабочая область страницы?

Как настроить вид экрана?

Что такое панели инструментов и какие они бывают?

Что входит в понятие редактирование текста?

Какие способы выделения всего текста документа вы знаете?

Каким образом можно расположить все открытые документы на экране одновременно?

Перечислите способы копирования/перемещения текста из одного документа в другой?

Что входит в понятие форматирование текста?

Какие виды списков вы знаете?

Как создать автоматический список?

Как разбить текст на колонки?

Для чего служит команда «Регистр» меню «Формат»?

Какие можно создать обрамления вокруг абзацев? Перечислите способы форматирования абзацев? Как разбить строку на две части – сохраняя стиль абзаца и не сохраняя стиль абзаца? Что такое стиль? Какие параметры стиля Вы знаете? Как сохранить документ в MSWord?

Вариант № 1.

В пунктах задания РАБОЧИЙ ТЕКСТ ЗАДАНИЯсиний. Вы копируете этот текст. Вставляете его после РАБОЧЕГО ТЕКСТА ЗАДАНИЯ. Меняете его цвет назелёный(в пункте 2 показан пример копирования). Выполняете задание. И так выполняете каждый пункт задания.

Вставьте под пунктом «Самостоятельна работа» свою фамилию и № группы. Ниже поставьте № своего студенческого билета.

Следующий текст, представьте в виде четверостиший:

У лукоморья дуб зеленый, златая цепь на дубе том. И днем и ночью кот ученый Все ходит по цепи кругом.

Там в море паруса плутали, и непричастные жаре, Медлительно цвели платаны и осыпались в ноябре.

У лукоморья дуб зеленый, златая цепь на дубе том. И днем и ночью кот ученый Все ходит по цепи кругом.

Там в море паруса плутали, и непричастные жаре, Медлительно цвели платаны и осыпались в ноябре.

В следующем тексте расставьте строки по алфавиту. (Данное задание необходимо выполнить с помощью команды Меню → Таблица → Сортировка).

- Заяц
- Сорока
- Медведь
- Ворона
- Волк
- Лисица

Выделите второе предложение текста и измените цвет его написания.

Обратимся к выделению колонтитулов. Установив текущую позицию курсора в области колонтитулов, переместите указатель к левому краю колонтитула так, чтобы он изменил вид, после чего трижды нажмите кнопку мыши.

Восстановите правильный порядок слов в стихотворении, как это было у классика:

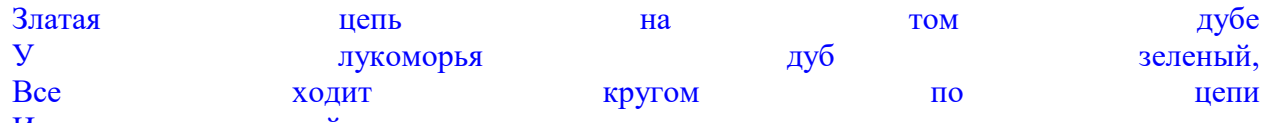

И днем и ночью ученый кот.

Следующие абзацы необходимо отформатировать в соответствии с написанным в них текстом:

Данный абзац должен быть выровнен по левому краю с левым отступом 1 см и отступом в красной (первой) строке - 1,5 см. Межстрочный интервал (множитель)- 1,5.

Данный абзац должен быть выровнен по левому краю с левым отступом 1 см и отступом в красной (первой) строке - 1,5 см. Межстрочный интервал (множитель)- 1,5. Перед абзацем отступ – 7 пт., после абзаца – 4 пт.

Абзац отформатировать с помощью линейки. Данный абзац отцентрировать. Правый отступ - 3 см., отступа в красной строке нет (пример Согласующей подписи).

Для последнего абзаца создайте вокруг него обрамление в виде рамки бордового цвета шириной 1,5 пт.

Поменять цвет фона всех выполненных ранее заданий с белого на светло серый.

Из предыдущих абзацев создать нумерованный список. Нумерацию произвести арабскими цифрами со скобкой.

В следующем тексте создать многоуровневый список, пронумеровав абзацы в каждом разделе. В первом разделе абзацы нумеруются следующим образом: 1.1. 1.2. и т. д. Во втором  $-2.1$ . 2.2. и т. д.

#### 1. ПРЕДМЕТ ДОГОВОРА

Поставщик продает, а Покупатель приобретает товар в соответствии с выданным счетомфактурой.

#### 2. ЦЕНА И ОБЩАЯ СУММА ДОГОВОРА.

Общая сумма договора на момент его заключения не фиксируется.

Каждый раз, когда Покупатель осуществит по своему выбору отбор товара, составляется лвустороннее дополнительное соглашение с указанием цены товара, которое с момента его подписания становится неотъемлемой составной частью настоящего Договора.

Заменить, если это требуется, строчные буквы на прописные, используя команду «Регистр»:

в.и.фадеев "муниципальное право рф" . ао издательство "юрист"

Следующий текст разбейте на 2 колонки. Расстояние между колонками 1,5 см. (Не забудьте вставить разрыв на текущей странице до и после данного текста).

Термин информатика (informatics) введен французскими учеными примерно в начале 70-х годов и означал - "наука о преобразовании информации".

В 1963 г. советский ученый Ф.Е. Темников одновременно с зарубежными авторами определяет информатику как науку об информации вообще, состоящую из 3 основных частей - теории информационных элементов, теории информационных процессов и теории информационных систем. Это был первый важный поворот в судьбе понятия "информатика". Он оставался долго лишь историческим фактом. Попытка обосновать новое понятие, доказать его необходимость не была успешной и в должной мере не оценена в силу того, что публикация была осуществлена в мало известном, специальном журнале (Известия вузов. Электромеханика, 1963, N11).

Следующий текст разбейте на 4 колонки. Расстояние между колонками 1 см. Отступов справа и слева в колонках нет. Отступ в красной строке 0,5 см. (Не забудьте вставить разрыв на текущей странице до и после данного текста)

Термин информация (information) возник от латинского слова informatio - разъяснение, изложение и до середины 20 века означал сведения, передаваемые между людьми. В статье второй Федерального закона «Об информации» информация - это сведения (сообщения) о лицах, предметах, фактах, явлениях и процессах, независимо от формы их представления. В информатике этот термин получил более широкое толкование сведения, которыми обмениваются между собой люди, человек и автомат, автомат и автомат; а также сигналы, которыми обмениваются в животном и растительном мире, и признаки, передаваемые от клетки к клетке, от организма к организму. Итак, под информацией будем понимать любую совокупность сигналов, воздействий или сведений, которые система или объект воспринимает извне (входная информация), выдает в окружающую среду (выходная информация) или хранит в себе (внутренняя информация).

а) Создайте стиль с именем Первый так, чтобы он имел следующие характеристики:

текст, оформленный данным стилем, должен иметь шрифт Times New Roman Cyr, размер 14, зеленый цвет;

текст должен иметь двустороннее выравнивание; межстрочный интервал - двойной;

текст должен иметь обрамление в виде рамки.

б) Следующий текст оформите стилем Первый:

Большинство шаблонов включают в себя специализированные команды, облегчающие выполнение определенных задач при создании документа, базирующегося на шаблоне.

Вариант № 2.

В пункте задания РАБОЧИЙ ТЕКСТ ЗАДАНИЯсиний. Вы копируете этот текст. Вставляете его после РАБОЧЕГО ТЕКСТА ЗАДАНИЯ. Меняете его цвет назелёный(в пункте 2 показан пример копирования). Выполняете задание. И так выполняете каждый пункт задания.

Вставьте под пунктом «Самостоятельна работа» свою фамилию и № группы. Ниже поставьте № своего студенческого билета.

Разбейте следующий абзац на 3 (сделайте каждое предложение отдельным абзацем) и вставьте между абзацами по пустой строке:

Главная функция разработчика - создавать вещи, которые трудно производить и невозможно обслуживать. Компонента схемы, у которой самый короткий срок службы, помещается в наименее доступном месте. В любой схеме должны содержаться, по крайней мере, одна устаревшая деталь, две дефицитные и три - находящиеся на стадии разработки.

Главная функция разработчика - создавать вещи, которые трудно производить и невозможно обслуживать. Компонента схемы, у которой самый короткий срок службы, помещается в наименее доступном месте. В любой схеме должны содержаться, по крайней мере, одна устаревшая деталь, две дефицитные и три - находящиеся на стадии разработки.

В следующем абзаце восстановите текст:

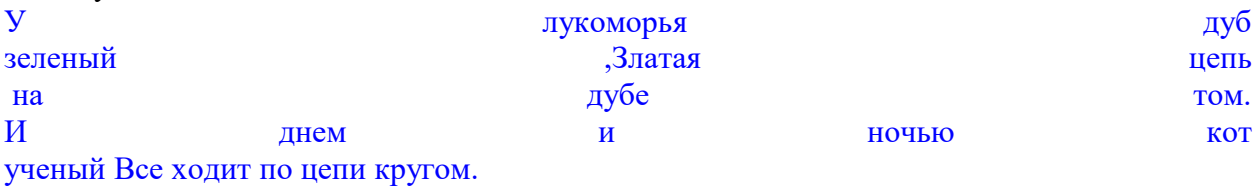

В следующем тексте расставьте строки по порядку номеров. (Данное задание необходимо выполнить с помощью команды Меню  $\rightarrow$  Таблица  $\rightarrow$  Сортировка).

2)Заяц 5)Сорока 1)Медведь 6)Ворона 3)Волк 4)Лисица Поменяйте местами предложения методом перетаскивания: Златая петь цепь на дубе том У лукоморья дуб зеленый

Все ходит по цепи кругом И днем и ночью кот ученый

Следующие абзацы необходимо отформатировать в соответствии с написанным в них текстом:

Данный абзац должен быть выровнен по правому краю, отступа в красной строке нет, левая граница - 2 см, правая - 3 см, межстрочный интервал (точно) -15 пт.

Для данного абзаца установить одинарное межстрочное расстояние, отступ в красной строке 1,2 см., сделать отступ перед абзацем в 4 интервала, а после абзаца - 3 интервала.

Абзац отформатировать с помощью линейки. Левый отступ 3 см., правый - 3 см, отступ в красной строке - 1 см., межстрочный интервал – 2. Данный абзац должен быть выровнен по обеим сторонам (по формату).

Для последнего абзаца создайте вокруг него обрамление в виде рамки бордового цвета шириной 1,0 пт.

Поменять цвет фона всех выполненных ранее заданий с белого на светло голубой

Из предыдущих абзацев создать нумерованный список. Нумерацию произвести римскими цифрами

В следующем тексте создать многоуровневый список, пронумеровав абзацы в каждом разделе буквами русского алфавита.

1. ПРЕДМЕТ ДОГОВОРА

Поставщик продает, а Покупатель приобретает товар в соответствии с выданным счетомфактурой.

#### 2. ЦЕНА И ОБЩАЯ СУММА ДОГОВОРА.

Общая сумма договора на момент его заключения не фиксируется каждый раз, когда Покупатель осуществит по своему выбору отбор товара, составляется двустороннее дополнительное соглашение с указанием цены товара, которое с момента его подписания становится неотъемлемой составной частью настоящего Логовора.

Заменить прописные буквы на строчные и все строчные на прописные:

в.и.фАДЕЕВ "мУНИЦИПАЛЬНОЕ ПРАВО рф". ао иЗДАТЕЛЬСТВО "юРИСТ".

Следующий текст разбейте на 2 колонки. Расстояние между колонками 2 см. (Не забудьте вставить разрыв на текушей странице до и после данного текста)

Определим информатику следующим образом: «Информатика - это наука, предметом изучения которой являются процессы сбора, преобразования, хранения, защиты, поиска и передачи всех видов информации и средства их автоматизированной обработки".

Следующий текст разбейте на 3 колонки. Расстояние между колонками 1 см. Отступов вколонках нет. Отступ в красной строке 0,5 см. (Не забудьте вставить разрыв на текущей странице до и после данного текста)

Особым видом информации являются знаки, создаваемые самоорганизующимися системами и предназначенные для передачи и хранения информации. Есть знаки, входящие в четко организованную систему, и внесистемные знаки. Примеры знаковых систем: знаки дорожного движения, система цветов светофора, музыка, речь и языки, как естественные, так и искусственные. Внесистемные знаки - это или остатки некогда существовавших знаковых систем, или знаки, созданные временно, обычно в небольших коллективах людей (языки жестов и поз).

а) Создайте стиль с именем Второй так, чтобы он имел следующие характеристики:

текст, оформленный данным стилем, должен иметь шрифт Arial, размер 13, красный цвет; текст должен иметь двустороннее выравнивание по ширине;

межстрочный интервал - полуторный;

текст должен иметь обрамление в виде рамки с тенью.

б) Следующий текст оформите стилем Второй:

Большинство шаблонов включают в себя специализированные команды, облегчающие выполнение определенных задач при создании документа, базирующегося на шаблоне.

Приложение 3. Презентация.

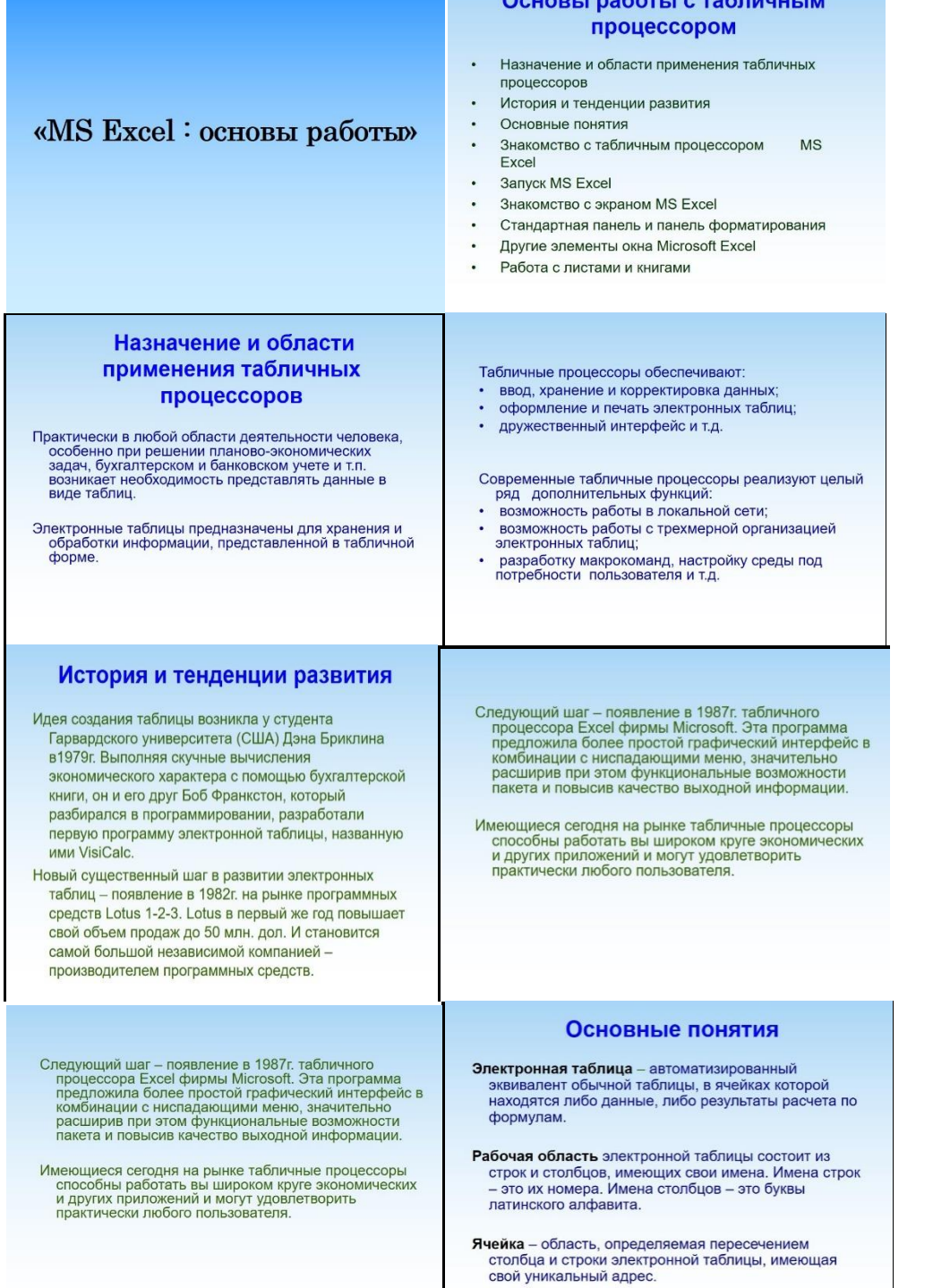

И т.д.

#### ЛИСТ изменений рабочей учебной программы по дисциплине ОП.03Информационные технологии

Дополнения и изменения, вносимые в рабочую программу дисциплины

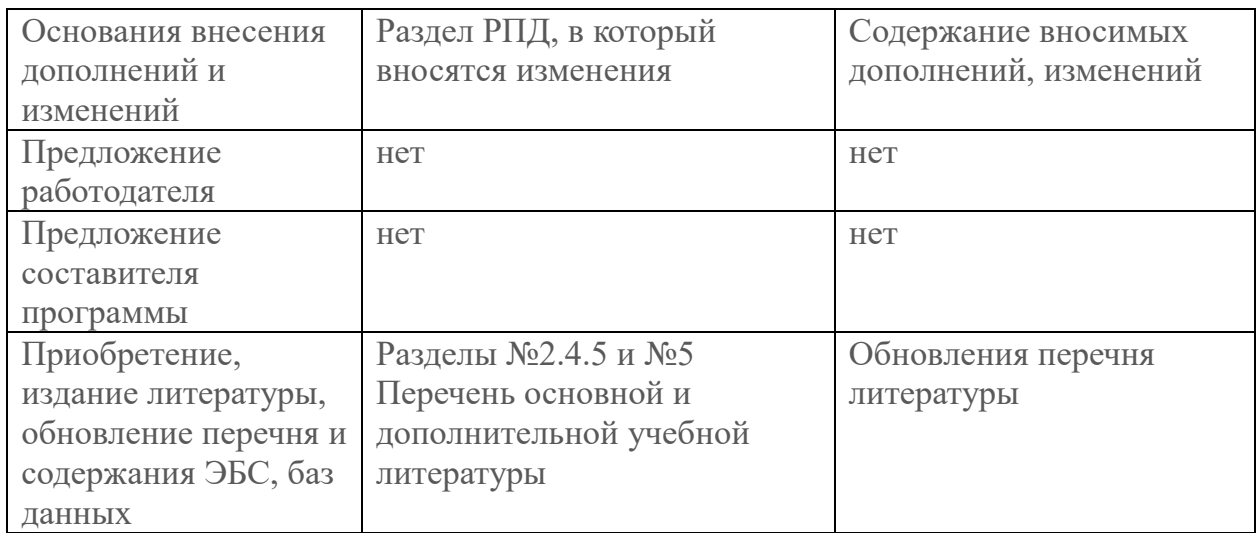

Составитель: преподаватель

Л.А. Благова подпись

Председатель предметной (цикловой) комиссии профессиональных дисциплин специальностей 09.02.03 Программирование в компьютерных системах и 09.02.07 Информационные системы и программирование

Л.А. Благова подпись the Т.А. Резуненко Заместитель директора по УР филиала Заведующая сектором библиотеки филиала Л.Г. Соколова Инженер-электроник (программно-информационное обеспечение образовательной программы) А.В. Сметанин

#### **Рецензия** на рабочую программу учебной дисциплины **ОП.03 «Информационные технологии»**

для специальности 09.02.07 Информационные системы и программирование

Рабочая программа по дисциплине ОП.03 «Информационные технологии» для обучающихся филиала ФГБОУ ВО «Кубанский государственный университет» составлена в соответствии требованиями Федерального Государственного Образовательного стандарта.

Программа рассчитана на 104 часа максимальной учебной нагрузки при обязательной аудиторной учебной нагрузке 102 часа и самостоятельной внеаудиторной работе 2 часа в соответствии с требованиями учебного плана по специальности среднего профессионального образования 09.02.07 «Информационные системы и программирование».

Рабочая программа предполагает распределение тем и изучение материала по разделам:

1. Общие сведения об информации и информационных технологиях

2. Знакомство и работа с офисным ПО.

Все разделы рабочей программы направлены на формирование знаний и умений, в полной мере отвечают требованиям к результатам освоения учебной дисциплины в соответствии с ФГОС. Каждый раздел программы раскрывает рассматриваемые вопросы в логической последовательности, определяемой закономерностями обучения студентов.

Для закрепления теоретических знаний, формирования умений и навыков студентов предусматриваются практические занятия в объеме 38 часов. Количество практических работ соответствует требованиям учебного плана.

Контроль и оценка результатов освоения учебной дисциплины осуществляются в следующих формах: наблюдения за деятельностью студента, практическая и контрольная работы, экзамен.

Разработанные формы и методы позволяют в полной мере осуществлять контроль и оценку результатов обучения (освоенных умений, усвоенных знаний).

Учебно-методическое и информационное обеспечение программы содержит перечень основной литературы, дополнительной литературы, изданных за последние 5 лет, программного обеспечения и Интернет-ресурсы.

Разработанная программа учебной дисциплины ОП.03 «Информационные технологии» может быть рекомендована для использования в учебном процессе при подготовки по специальности 09.02.07 Информационные системы и программирование.

Системный администратор ЗАО «Геленджикский Дельфинарий»

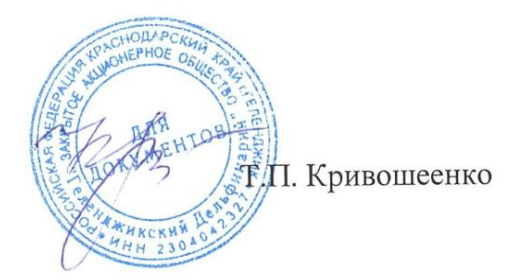

#### Рецензия

#### на рабочую программу по учебной дисциплине ОП.03 «Информационные технологии»

по специальности 09.02.07 Информационные системы и программирование

рабочей соответствует уровню развития Структура программы техники систематизации знаний. относящейся компьютерной  $\,$  M  $\mathbf K$ информационному описанию объектов и процессов позволяющих осуществлять их компьютерное моделирование и использование.

Программа предусматривает освоение профессиональных компетенций и видов деятельности, согласно ФГОС от 09.12.2016 № 1547

В программу включены инструменты MS Office, развитие алгоритмического мышления способностей к формализации элементов системного мышления. Программа имеет достаточную степень полноты и законченности изучения предмета в условиях СПО.

Дисциплина «Информационные технологии» предусматривает овладение умениями строить математические объекты информатики, в том числе логические формулы и программы на формальном языке удовлетворяющие заданному описанию использовать инструменты MS Office и настраивать их для пользователя.

В программе нашли отражение основные теоретические и практические направления.

программы современным требованиям. Структура соответствует Содержание каждого её элемента разработано с достаточной степенью полноты и законченности.

Перечень рекомендуемой основной и дополнительной литературы включает общедоступные источники, изданные в последнее время (не позднее 5 лет). Перечисленные Интернет-ресурсы актуальны и достоверны.

В целом рецензируемая программа учебной дисциплины заслуживает высокой оценки, она хорошо продумана и ориентирована на подготовку обучающихся к использованию полученных навыков в своей профессиональной деятельности.

Следовательно, рабочая программа содержит все необходимые элементы рекомендуемой структуры, обладает достаточной полнотой и законченностью, является ценным практическим документом при преподавании дисциплины ОП.03 «Информационные технологии».

Директор ООО «Современные Информационные Технологии»

А.В. Сметанин Современные Информационные Технологии